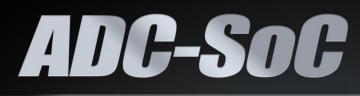

## USER MANUAL

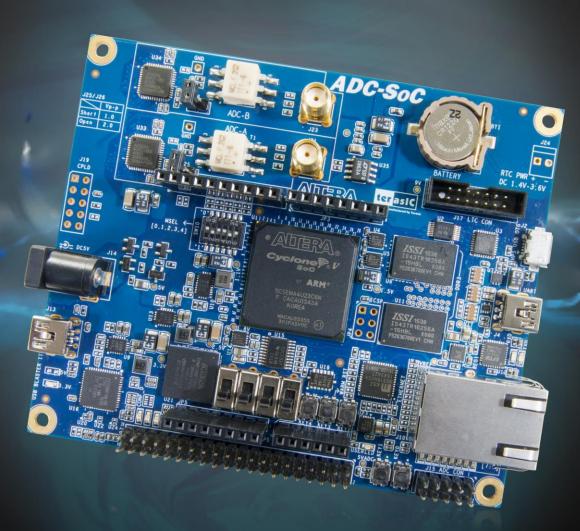

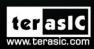

Copyright © 2003-2016 Terasic Inc. All Rights Reserved.

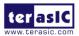

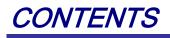

| Chapter     | 1 ADC-SoC Development Kit                       | 3  |
|-------------|-------------------------------------------------|----|
| 1.1 Packag  | ge Contents                                     | 3  |
| 1.2 ADC-S   | SoC System CD                                   | 4  |
| 1.3 Getting | ng Help                                         | 4  |
| Chapter :   | 2 Introduction of the ADC-SoC Board             | 5  |
| 2.1 Layout  | It and Components                               | 5  |
| 2.2 Block   | Diagram of the ADC-SoC Board                    | 7  |
| Chapter     | 3 Using the ADC-SoC Board                       | 10 |
| 3.1 Setting | gs of FPGA Configuration Mode                   | 10 |
| 3.2 Config  | guration of Cyclone V SoC FPGA on ADC-SoC       | 11 |
| 3.3 Board   | Status Elements                                 | 16 |
| 3.4 Board   | Reset Elements                                  | 17 |
| 3.5 Clock   | Circuitry                                       | 19 |
| 3.6 Periphe | nerals Connected to the FPGA                    | 20 |
| 3.6.1       | User Push-buttons, Switches and LEDs            | 20 |
| 3.6.2       | 2x20 GPIO Expansion Headers                     | 23 |
| 3.6.3       | Arduino Uno R3 Expansion Header                 | 24 |
| 3.6.4       | A/D Converter and Analog Input                  | 26 |
| 3.6.5       | High-Speed A/D Converter                        | 28 |
| 3.7 Periphe | nerals Connected to Hard Processor System (HPS) | 31 |
| 3.7.1       | User Push-buttons and LEDs                      | 31 |
| 3.7.2       | Gigabit Ethernet                                | 32 |
| 3.7.3       | UART                                            | 33 |
| 3.7.4       | DDR3 Memory                                     | 34 |
| 3.7.5       | Micro SD Card Socket                            | 36 |

1

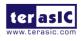

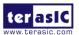

| 3.7.6                                                                                                    | USB 2.0 OTG PHY                                                                                                    |              |
|----------------------------------------------------------------------------------------------------|----------------------------------------------------------------------------------------------------|--------------|
| 3.7.7                                                                                                    | G-sensor                                                                                                    |              |
| 3.7.8                                                                                                    | LTC Connector                                                                                                    |              |
| 3.7.9                                                                                                    | Real-Time Clock                                                                                                    | 40           |
| Chapter 4                                                                                                    | Examples For FPGA                                                                                                    | 43           |
| 4.1 ADC-Sc                                                                                                    | oC Factory Configuration                                                                                                    |              |
| 4.2 LTC230                                                                                                    | 08 ADC Reading                                                                                                    |              |
| 4.3 RTL Co                                                                                                    | de for High Speed ADC AD9254                                                                                                    |              |
| 4.4 Nios II (                                                                                                    | Code for High Speed ADC AD9254                                                                                                    |              |
| Chapter 5                                                                                                    | Examples for HPS SoC                                                                                                    | 53           |
| 5.1 Users Ll                                                                                                    | ED and KEY                                                                                                    | 53           |
| 5.2 I2C Inte                                                                                                    | erfaced G-sensor                                                                                                    |              |
|                                                                                                    |                                                                                                    |              |
| Chapter 6                                                                                                    | Examples for using both HPS SoC and FGPA                                                                                                    | 62           |
| •                                                                                                    | Examples for using both HPS SoC and FGPA                                                                                                    |              |
| 6.1 HPS Co                                                                                                    |                                                                                                    |              |
| 6.1 HPS Co                                                                                                    | ntrol FPGA LED                                                                                                    |              |
| 6.1 HPS Co<br>6.2 High Sp<br>Chapter 7                                                                                                    | ntrol FPGA LED                                                                                                    | 62<br>65<br> |
| <ul> <li>6.1 HPS Co</li> <li>6.2 High Sp</li> <li>Chapter 7</li> <li>7.1 Before F</li> </ul>                                                                                                    | eed ADC AD9254                                                                                                    |              |
| <ul> <li>6.1 HPS Co</li> <li>6.2 High Sp</li> <li>Chapter 7</li> <li>7.1 Before F</li> <li>7.2 Convert</li> </ul>                                                                                    | eed ADC AD9254 Programming the EPCS Device                                                                                                    |              |
| <ul> <li>6.1 HPS Co</li> <li>6.2 High Sp</li> <li>Chapter 7</li> <li>7.1 Before F</li> <li>7.2 Convert</li> <li>7.3 Write JF</li> </ul>                                                              | eed ADC AD9254 Programming the EPCS Device Programming Begins                                                                                                    |              |
| <ul> <li>6.1 HPS Co</li> <li>6.2 High Sp</li> <li>Chapter 7</li> <li>7.1 Before F</li> <li>7.2 Convert</li> <li>7.3 Write JIG</li> <li>7.4 Erase th</li> </ul>                                       | eed ADC AD9254 Programming the EPCS Device Programming Begins C File to .JIC File C File into the EPCS Device                                                                            |              |
| <ul> <li>6.1 HPS Co</li> <li>6.2 High Sp</li> <li>Chapter 7</li> <li>7.1 Before F</li> <li>7.2 Convert</li> <li>7.3 Write JIG</li> <li>7.4 Erase th</li> </ul>                                       | eed ADC AD9254 Programming the EPCS Device Programming Begins SOF File to .JIC File C File into the EPCS Device e EPCS Device rogramming via nios-2-flash-programmer                     |              |
| <ul> <li>6.1 HPS Co</li> <li>6.2 High Sp</li> <li>Chapter 7</li> <li>7.1 Before F</li> <li>7.2 Convert</li> <li>7.3 Write JP</li> <li>7.4 Erase th</li> <li>7.5 EPCS P</li> <li>Chapter 8</li> </ul> | eed ADC AD9254<br>Programming the EPCS Device<br>Programming Begins<br>SOF File to .JIC File<br>C File into the EPCS Device<br>the EPCS Device<br>rogramming via nios-2-flash-programmer |              |

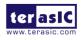

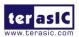

## Chapter 1

Kit

## ADC-SoC Development

The ADC-SoC Development Kit presents a robust hardware design platform built around the Intel System-on-Chip (SoC) FPGA, which combines the latest dual-core Cortex-A9 embedded cores with industry-leading programmable logic for ultimate design flexibility. Users can now leverage the power of tremendous re-configurability paired with a high-performance, low-power processor system. Intel's SoC integrates an ARM-based hard processor system (HPS) consisting of processor, peripherals and memory interfaces tied seamlessly with the FPGA fabric using a high-bandwidth interconnect backbone. The ADC-SoC development board is equipped with high-speed DDR3 memory, high-speed and low-speed Analog-to-Digital capabilities, Ethernet networking, and much more that promise many exciting applications.

The ADC-SoC Development Kit contains all the tools needed to use the board in conjunction with a computer that runs the Microsoft Windows XP or later.

## **1.1 Package Contents**

Figure 1-1 shows a photograph of the ADC-SoC package.

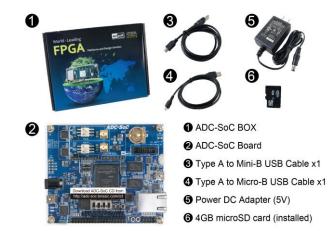

Figure 1-1 The ADC-SoC package contents

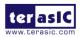

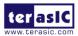

The ADC-SoC package includes:

- The ADC-SoC development board
- USB cable Type A to Mini-B for FPGA programming or UART control
- USB cable Type A to Micro-B for USB OTG connect to PC
- 5V DC power adapter
- microSD Card (Installed)

## 1.2 ADC-SoC System CD

The ADC-SoC System CD contains all the documents and supporting materials associated with ADC-SoC, including the user manual, reference designs, and device datasheets. Users can download this system CD from the link: <u>http://ADC-SoC.terasic.com/cd</u>.

## **1.3 Getting Help**

Here is the address where you can get help if you encounter any problems:

- Terasic Technologies
- 9F., No.176, Sec.2, Gongdao 5th Rd, East Dist, Hsinchu City, 30070. Taiwan

Email: <a href="mailto:support@terasic.com">support@terasic.com</a>

Tel.: +886-3-575-0880

Website: ADC-SoC.terasic.com

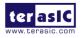

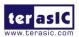

# Chapter 2 Introduction of the ADC-SoC Board

This chapter provides an introduction to the features and design characteristics of the board.

## **2.1 Layout and Components**

**Figure 2-1** and **Figure 2-2** shows a photograph of the board. It depicts the layout of the board and indicates the location of the connectors and key components.

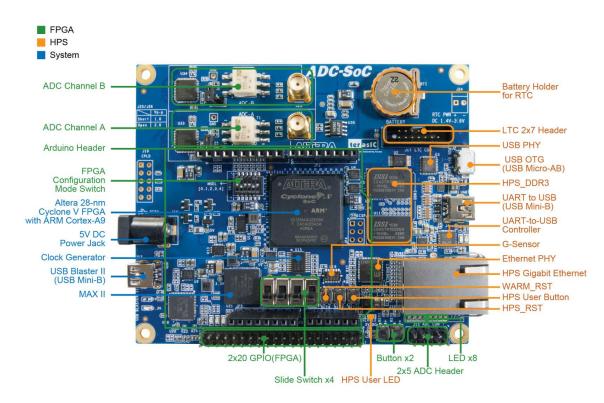

Figure 2-1 ADC-SoC development board (top view)

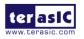

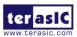

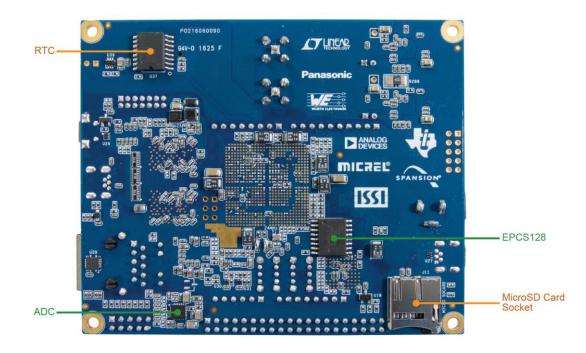

Figure 2-2 ADC-SoC development board (bottom view)

The ADC-SoC board has many features that allow users to implement a wide range of designed circuits, from simple circuits to various multimedia projects.

The following hardware is provided on the board:

#### ■ FPGA

- Cyclone® V SE 5CSEMA4U23C6N device
- Serial configuration device EPCS128
- USB-Blaster II onboard for programming; JTAG Mode
- 2 push-buttons
- 4 slide switches
- 8 green user LEDs
- Three 50MHz clock sources from the clock generator
- One 40-pin expansion header
- One Arduino expansion header (Uno R3 compatibility), can connect with Arduino shields.
- One 10-pin Analog input expansion header. (shared with Arduino Analog input)
- 500Ksps A/D converter, 4-wire SPI interface with FPGA
- Two high speed 14-bit AD Converter with 150MSPS

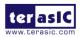

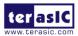

#### HPS (Hard Processor System)

- 925MHz Dual-core ARM Cortex-A9 processor
- 1GB DDR3 SDRAM (32-bit data bus)
- 1 Gigabit Ethernet PHY with RJ45 connector
- USB OTG port, USB Micro-AB connector
- Micro SD card socket
- Accelerometer (I2C interface + interrupt)
- UART to USB, USB Mini-B connector
- Warm reset button and cold reset button
- One user button and one user LED
- LTC 2x7 expansion header
- RTC (Real-time clock)

## 2.2 Block Diagram of the ADC-SoC Board

**Figure 2-3** is the block diagram of the board. All the connections are established through the Cyclone V SoC FPGA device to provide maximum flexibility for users. Users can configure the FPGA to implement any system design.

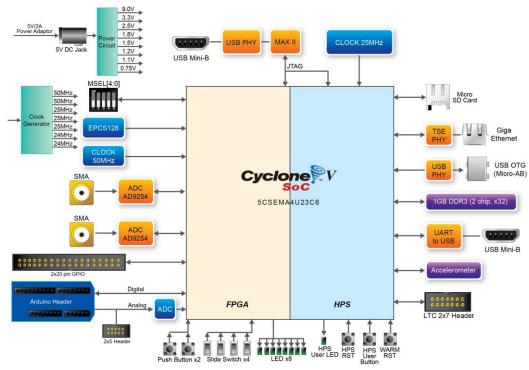

Figure 2-3 Block diagram of ADC-SoC

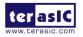

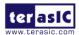

Detailed information about Figure 2-3 are listed below.

## **FPGA Device**

- Cyclone V SoC 5CSEMA4U23C6N Device
- Dual-core ARM Cortex-A9 (HPS)
- 40K programmable logic elements
- 2,460 Kbits embedded memory
- 5 fractional PLLs
- 2 hard memory controllers

## **Configuration and Debug**

- Serial configuration device EPCS128 on FPGA
- Onboard USB-Blaster II (Mini-B USB connector)

## **Memory Device**

- 1GB (2x256Mx16) DDR3 SDRAM on HPS
- Micro SD card socket on HPS

## Communication

- One USB 2.0 OTG (ULPI interface with USB Micro-AB connector)
- UART to USB (USB Mini-B connector)
- 10/100/1000 Ethernet

## Connectors

- One 40-pin expansion headers
- Arduino expansion header
- One 10-pin ADC input header
- One LTC connector (one SPI Master, one I2C and one GPIO interface )

## ADC

- 12-Bit Resolution, 500Ksps Sampling Rate. SPI Interface.
- 8-Channel Analog Input. Input Range : 0V ~ 4.096V.

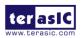

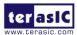

## **High-Speed ADC**

- 14-Bit Resolution, 150MSPS Sampling Rate.
- Two channel Input with SMA connector.

## Switches, Buttons, and Indicators

- 3 user Keys (FPGA x2, HPS x1)
- 4 user switches (FPGA x4)
- 9 user LEDs (FPGA x8, HPS x 1)
- 2 HPS reset buttons (HPS\_RESET\_n and HPS\_WARM\_RST\_n)

#### Sensors

• G-Sensor on HPS

## **Real-Time Clock**

- On-Board Real-Time Clock (RTC).
- On-Board battery holder for RTC.

#### Power

• 5V DC input

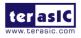

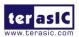

## Chapter 3

## Using the ADC-SoC Board

This chapter provides an instruction to use the board and describes the peripherals.

## 3.1 Settings of FPGA Configuration Mode

When the ADC-SoC board is powered on, the FPGA can be configured from EPCS or HPS.

The MSEL[4:0] pins are used to select the configuration scheme. It is implemented as a 6-pin DIP switch **SW10** on the ADC-SoC board, as shown in **Figure 3-1**.

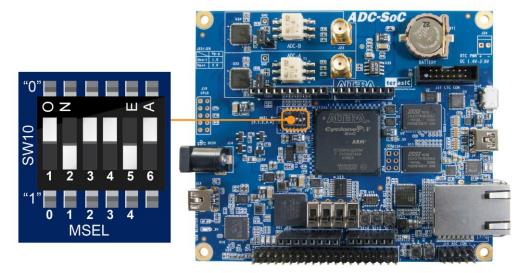

Figure 3-1 DIP switch (SW10) setting of FPP x32 mode

Table 3-1 shows the relation between MSEL[4:0] and DIP switch (SW10).

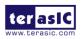

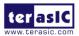

| Board Reference | Signal Name | Description                    | Default   |
|-----------------|-------------|--------------------------------|-----------|
| SW10.1          | MSEL0       |                                | ON ("0")  |
| SW10.2          | MSEL1       |                                | OFF ("1") |
| SW10.3          | MSEL2       | Use these pins to set the FPGA | ON ("0")  |
| SW10.4          | MSEL3       | Configuration scheme           | ON ("0")  |
| SW10.5          | MSEL4       |                                | OFF ("1") |
| SW10.6          | N/A         | N/A                            | N/A       |

 Table 3-1 FPGA Configuration Mode Switch (SW10)

**Table 3-2** shows MSEL[4:0] setting for FPGA configure, and default setting is FPPx32 mode on ADC-SoC.

**Figure 3-1** shows MSEL[4:0] setting of AS mode, which is also the default setting on ADC-SoC board. When the board is powered on and MSEL[4:0] set to "10010", the FPGA is configured from EPCS, which is pre-programmed with the default code. If developers wish to configure FPGA from an application software running on Linux, the MSEL[4:0] needs to be set to "01010" before the programming process begins. If developers using the "Linux Console with frame buffer" or "Linux LXDE Desktop" SD Card image, the MSEL[4:0] needs to be set to "00000" before the board is powered on.

| Configuration    | SW10.1<br>MSEL0 | SW10.2<br>MSEL1 |    | SW10.4<br>MSEL3 |     |     | Description                                                                                                    |
|------------------|-----------------|-----------------|----|-----------------|-----|-----|----------------------------------------------------------------------------------------------------|
| AS               | ON              | OFF             | ON | ON              | OFF | N/A | FPGA configured from EPCS                                                                                                    |
| FPPx32 (Default) | ON              | OFF             | ON | OFF             | ON  | N/A | FPGA configured from HPS software: Linux (default)                                                                                                    |
| FPPx16           | ON              | ON              | ON | ON              | ON  | N/A | FPGA configured from HPS<br>software: U-Boot, with image<br>stored on the SD card, like<br>LXDE Desktop or console Linux<br>with frame buffer edition. |

 Table 3-2 MSEL Pin Settings for FPGA Configure of ADC-SoC

## **3.2 Configuration of Cyclone V SoC FPGA on ADC-SoC**

There are two types of programming method supported by ADC-SoC:

1. JTAG programming: It is named after the IEEE standards Joint Test Action Group.

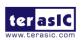

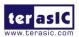

The configuration bit stream is downloaded directly into the Cyclone V SoC FPGA. The FPGA will retain its current status as long as the power keeps applying to the board; the configuration information will be lost when the power is off.

2. AS programming: The other programming method is Active Serial configuration.

The configuration bit stream is downloaded into the serial configuration device (EPCS128), which provides non-volatile storage for the bit stream. The information is retained within EPCS128 even if the ADC-SoC board is turned off. When the board is powered on, the configuration data in the EPCS128 device is automatically loaded into the Cyclone V SoC FPGA.

#### ■ JTAG Chain on ADC-SoC Board

The FPGA device can be configured through JTAG interface on ADC-SoC board, but the JTAG chain must form a closed loop, which allows Quartus II programmer to the detect FPGA device. **Figure 3-2** illustrates the JTAG chain on ADC-SoC board.

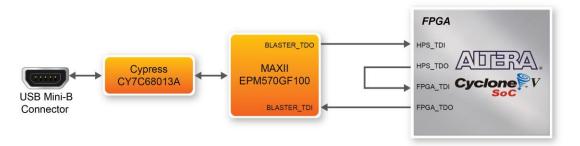

Figure 3-2 Path of the JTAG chain

#### **Configure the FPGA in JTAG Mode**

There are two devices (FPGA and HPS) on the JTAG chain. The following shows how the FPGA is programmed in JTAG mode step by step.

Open the Quartus II programmer and click "Auto Detect", as circled in Figure 3-3

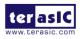

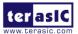

| Programmer - D:/                       | system_cd/Demonstration                        | ns/FPGA/ADC_SO    | C_Default/ADC_    | SOC_Default - | ADC_SOC_De            | fault - [C | hain1.cdf]      | *       |                 | ×     |
|----------------------------------------|------------------------------------------------|-------------------|-------------------|---------------|-----------------------|------------|-----------------|---------|-----------------|-------|
| <u>F</u> ile <u>E</u> dit <u>V</u> iew | P <u>r</u> ocessing <u>T</u> ools <u>W</u> ine | dow <u>H</u> elp  |                   |               |                       |            |                 | Search  | altera.com      | 9     |
| Hardware Setup.                        | DE-SoC [USB-1]<br>SP to allow background pro   | ogramming when av | Mode:<br>vailable | JTAG          |                       | ▼ Pi       | ogress:         |         |                 |       |
| Start                                  | File                                           | Device            | Checksum          | Usercode      | Program/<br>Configure | Verify     | Blank-<br>Check | Examine | Security<br>Bit | Erase |
| Stop                                   |                                                |                   |                   |               |                       |            |                 |         |                 |       |
| X Delete                               | •                                              |                   |                   | III           |                       |            |                 |         |                 | •     |
| Add File                               |                                                |                   |                   |               |                       |            |                 |         |                 | -     |
| Change File                            |                                                |                   |                   |               |                       |            |                 |         |                 |       |
| Save File                              |                                                |                   |                   |               |                       |            |                 |         |                 | _     |
| Add Device                             |                                                |                   |                   |               |                       |            |                 |         |                 | E     |
| 1 <sup>10</sup> Up                     |                                                |                   |                   |               |                       |            |                 |         |                 |       |
| Down                                   |                                                |                   |                   |               |                       |            |                 |         |                 | +     |
|                                        |                                                |                   |                   |               |                       |            |                 |         |                 |       |

Figure 3-3 Detect FPGA device in JTAG mode

Select detected device associated with the board, as circled in Figure 3-4.

| V Select Device                                                            |
|----------------------------------------------------------------------------|
| Found devices with shared JTAG ID for device 2. Please select your device. |
| © 5CSEBA4                                                                  |
| ◎ 5CSEMA4                                                                  |
| © 5CSXFC4C6                                                                |
|                                                                            |
|                                                                            |
|                                                                            |
|                                                                            |
|                                                                            |
| ОК                                                                         |
| UK                                                                         |

Figure 3-4 Select 5CSEMA4 device

Both FPGA and HPS are detected, as shown in Figure 3-5.

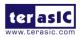

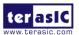

| dware Setup     | DE-SoC [USB-1]     |                        | Mode:     | JTAG          |                       | ▼ Pr   | ogress:         |         |                 |      |
|-----------------|--------------------|------------------------|-----------|---------------|-----------------------|--------|-----------------|---------|-----------------|------|
| le real-time IS | P to allow backgro | und programming when a | available |               |                       |        |                 |         |                 |      |
| rt              | File               | Device                 | Checksum  | Usercode      | Program/<br>Configure | Verify | Blank-<br>Check | Examine | Security<br>Bit | Eras |
|                 | <none></none>      | SOCVHPS                | 00000000  | <none></none> |                       |        |                 |         |                 |      |
|                 | <none></none>      | 5CSEMA4                | 0000000   | <none></none> |                       |        |                 |         |                 |      |
| ] [             | •                  |                        |           |               |                       |        |                 |         |                 |      |
|                 |                    |                        |           |               |                       |        |                 |         |                 |      |
|                 |                    |                        |           |               |                       |        |                 |         |                 |      |
|                 |                    | (intel) (in            | itel      |               |                       |        |                 |         |                 |      |
|                 | TDI                |                        |           |               |                       |        |                 |         |                 |      |
| ]               |                    | $\rightarrow$          |           |               |                       |        |                 |         |                 |      |
|                 |                    |                        |           |               |                       |        |                 |         |                 |      |

Figure 3-5 FPGA and HPS detected in Quartus programmer

Right click on the FPGA device and open the .sof file to be programmed, as highlighted in **Figure 3-6**.

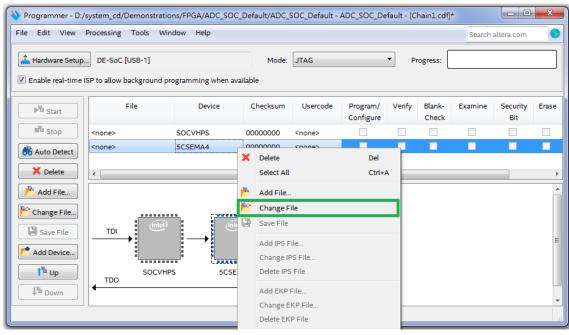

Figure 3-6 Open the .sof file to be programmed into the FPGA device

Select the .sof file to be programmed, as shown in Figure 3-7.

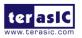

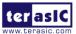

| Select Nev                           | v Programming File                                                          | ×              |
|--------------------------------------|-----------------------------------------------------------------------------|----------------|
| Look in:                             | nputer ADC_SOC_Default.pof                                                  |                |
| File <u>n</u> ame:<br>Files of type: | ADC_SOC_Default.sof Programming Files (*.sof *.pof *.jam *.jbc *.ekp *.jic) | Open<br>Cancel |

Figure 3-7 Select the .sof file to be programmed into the FPGA device

Click "Program/Configure" check box and then click "Start" button to download the .sof file into the FPGA device, as shown in **Figure 3-8**.

| Programmer - D:/system_cd/Demonstrations/FPGA/ADC_SOC_Default/ADC_SOC_Default - ADC_SOC_Default - [Chain1.cdf]*         Eile Edit View Processing Tools Window Help |                                              |                       |                      |                            |                       |        |                 |         |                 |       |
|----------------------------------------------------------------------------------------------------|----------------------------------------------|-----------------------|----------------------|----------------------------|-----------------------|--------|-----------------|---------|-----------------|-------|
| Hardware Setup                                                                                                    | DE-SoC [USB-1]<br>SP to allow background pro | ogramming when a      |                      | JTAG                       |                       | ▼ P    | rogress: (      |         |                 |       |
| Start                                                                                                    | File                                         | Device                | Checksum             | Usercode                   | Program/<br>Configure | Verify | Blank-<br>Check | Examine | Security<br>Bit | Erase |
| Stop                                                                                                    | <none><br/>output_files/ADC_SOC</none>       | SOCVHPS<br>5CSEMA4U23 | 00000000<br>004405BF | <none><br/>004405BF</none> |                       |        |                 |         |                 |       |
| X Delete                                                                                                    | •                                            |                       |                      | III                        |                       |        |                 |         |                 |       |
| Change File                                                                                                    |                                              |                       |                      |                            |                       |        |                 |         |                 |       |
| Add Device                                                                                                    | TDO                                          | 5 5CSEM               | IA4U23               |                            |                       |        |                 |         |                 |       |
|                                                                                                    |                                              |                       |                      |                            |                       |        |                 |         |                 |       |

Figure 3-8 Program .sof file into the FPGA device

#### **Configure the FPGA in AS Mode**

15

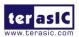

The ADC-SoC board uses a serial configuration device (EPCS128) to store configuration data for the Cyclone V SoC FPGA. This configuration data is automatically loaded from the serial configuration device chip into the FPGA when the board is powered up.

Users need to use Serial Flash Loader (SFL) to program the serial configuration device via JTAG interface. The FPGA-based SFL is a soft intellectual property (IP) core within the FPGA that bridge the JTAG and Flash interfaces. The SFL Megafunction is available in Quartus II. **Figure 3-9** shows the programming method when adopting SFL solution.

Please refer to **Chapter 8**: Steps of Programming the Serial Configuration Device for the basic programming instruction on the serial configuration device.

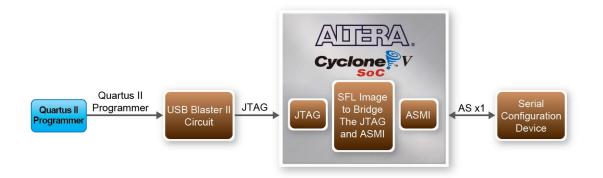

Figure 3-9 Programming a serial configuration device with SFL solution

## **3.3 Board Status Elements**

In addition to the 9 LEDs that FPGA/HPS device can control, there are 6 indicators which can indicate the board status (as shown in **Figure 3-10**), please refer the details in **Table 3-3**.

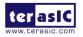

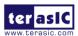

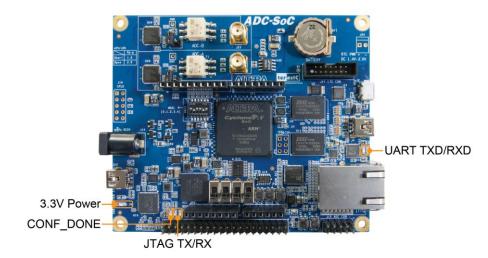

Figure 3-10 LED Indicators on ADC-SoC

|                 | r           | Fable 3-3 LED Indicators                                     |
|-----------------|-------------|--------------------------------------------------------------|
| Board Reference | LED Name    | Description                                                  |
| LED9            | 3.3-V Power | Illuminate when 3.3V power is active.                        |
| LED10           | CONF_DONE   | Illuminates when the FPGA is successfully configured.        |
| LED11           | JTAG_TX     | Illuminate when data is transferred from JTAG to USB Host.   |
| LED12           | JTAG_RX     | Illuminate when data is transferred from USB Host to JTAG.   |
| ТХD             | UART TXD    | Illuminate when data is transferred from FT232R to USB Host. |
| RXD             | UART RXD    | Illuminate when data is transferred from USB Host to FT232R. |

## **3.4 Board Reset Elements**

There are two HPS reset buttons on ADC-SoC, HPS (cold) reset and HPS warm reset, as shown in **Figure 3-11**. **Table 3-4** describes the purpose of these two HPS reset buttons. **Figure 3-12** is the reset tree for ADC-SoC.

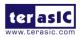

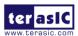

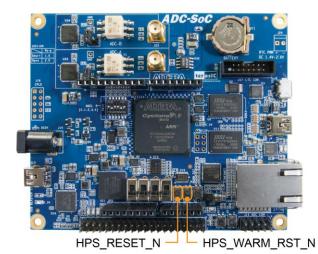

Figure 3-11 HPS cold reset and warm reset buttons on ADC-SoC

| Board Reference | Signal Name     | Description                                                     |
|-----------------|-----------------|-----------------------------------------------------------------|
| KEY4            | HPS_RESET_N     | Cold reset to the HPS, Ethernet PHY and USB host device.        |
|                 |                 | Active low input which resets all HPS logics that can be reset. |
|                 | HPS WARM RSI NI | Warm reset to the HPS block. Active low input affects the       |
| KEY3            |                 | system reset domain for debug purpose.                          |

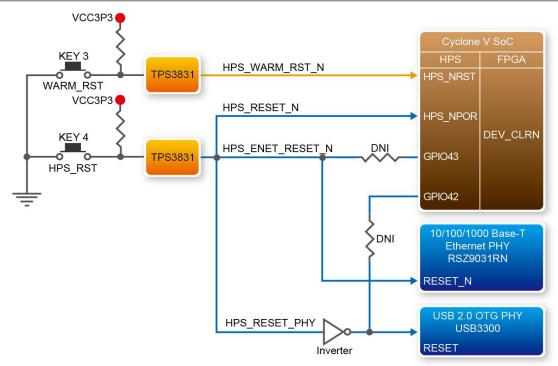

Figure 3-12 HPS reset tree on ADC-SoC board

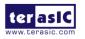

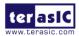

## **3.5 Clock Circuitry**

**Figure 3-13** shows the default frequency of all external clocks to the Cyclone V SoC FPGA. A clock generator is used to distribute clock signals with low jitter. The two 50MHz clock signals connected to the FPGA are used as clock sources for user logic. Three 25MHz clock signal are connected to two HPS clock inputs, and the other one is connected to the clock input of Gigabit Ethernet Transceiver. One 24MHz clock signal is connected to the USB controller for USB Blaster II circuit and FPGA. One 24MHz clock signals are connected to the clock inputs of USB OTG PHY. The associated pin assignment for clock inputs to FPGA I/O pins is listed in **Table 3-5**.

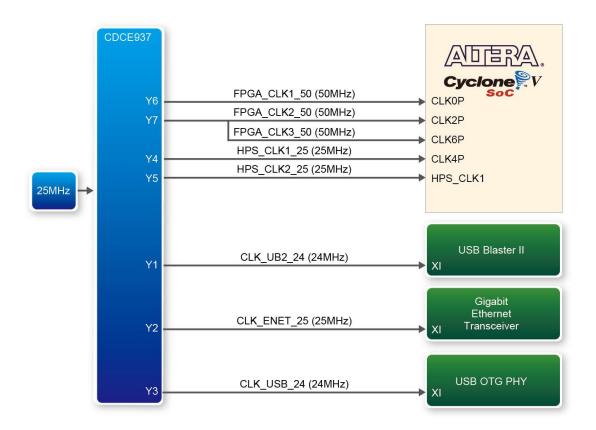

Figure 3-13 Block diagram of the clock distribution on ADC-SoC

| Table 5-5 I in Assignment of Clock Inputs |              |                    |              |  |  |
|-------------------------------------------|--------------|--------------------|--------------|--|--|
| Signal Name                               | FPGA Pin No. | Description        | I/O Standard |  |  |
| FPGA_CLK1_50                              | PIN_V11      | 50 MHz clock input | 3.3V         |  |  |
| FPGA_CLK2_50                              | PIN_Y13      | 50 MHz clock input | 3.3V         |  |  |

#### Table 3-5 Pin Assignment of Clock Inputs

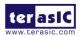

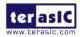

| FPGA_CLK3_50 | PIN_E11 | 50 MHz clock input (share with FPGA_CLK1_50) | 3.3V |
|--------------|---------|----------------------------------------------|------|
| HPS_CLK1_25  | PIN_E20 | 25 MHz clock input                           | 3.3V |
| HPS_CLK2_25  | PIN_D20 | 25 MHz clock input                           | 3.3V |

## **3.6 Peripherals Connected to the FPGA**

This section describes the interfaces connected to the FPGA. Users can control or monitor different interfaces with user logic from the FPGA.

#### **3.6.1 User Push-buttons, Switches and LEDs**

The board has two push-buttons connected to the FPGA, as shown in **Figure 3-14**. Schmitt trigger circuit is implemented and act as switch debounce in **Figure 3-15** for the push-buttons connected. The two push-buttons named KEY0 and KEY1 coming out of the Schmitt trigger device are connected directly to the Cyclone V SoC FPGA. The push-button generates a low logic level or high logic level when it is pressed or not, respectively. Since the push-buttons are debounced, they can be used as clock or reset inputs in a circuit.

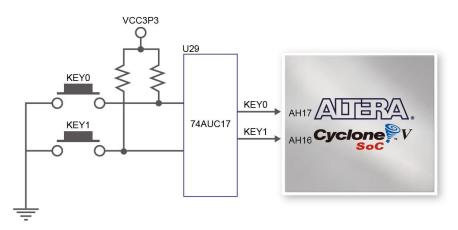

Figure 3-14 Connections between the push-buttons and the Cyclone V SoC FPGA

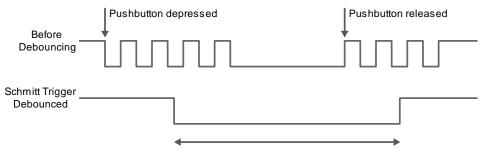

Figure 3-15 Switch debouncing

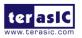

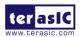

There are four slide switches connected to the FPGA, as shown in **Figure 3-16**. These switches are not debounced and to be used as level-sensitive data inputs to a circuit. Each switch is connected directly and individually to the FPGA. When the switch is set to the DOWN position (towards the edge of the board), it generates a low logic level to the FPGA. When the switch is set to the UP position, a high logic level is generated to the FPGA.

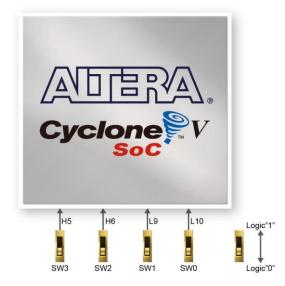

Figure 3-16 Connections between the slide switches and the Cyclone V SoC FPGA

There are also eight user-controllable LEDs connected to the FPGA. Each LED is driven directly and individually by the Cyclone V SoC FPGA; driving its associated pin to a high logic level or low level to turn the LED on or off, respectively. **Figure 3-17** shows the connections between LEDs and Cyclone V SoC FPGA. **Table 3-6**, **Table 3-7** and **Table 3-8** list the pin assignment of user push-buttons, switches, and LEDs.

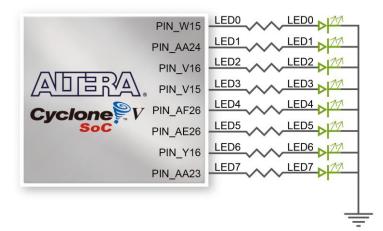

Figure 3-17 Connections between the LEDs and the Cyclone V SoC FPGA

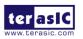

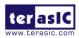

| Signal Name | FPGA Pin No. | Description     | I/O Standard |  |
|-------------|--------------|-----------------|--------------|--|
| SW[0]       | PIN_Y11      | Slide Switch[0] | 3.3V         |  |
| SW[1]       | PIN_AA11     | Slide Switch[1] | 3.3V         |  |
| SW[2]       | PIN_AD5      | Slide Switch[2] | 3.3V         |  |
| SW[3]       | PIN_AE6      | Slide Switch[3] | 3.3V         |  |

#### Table 3-6 Pin Assignment of Slide Switches

#### Table 3-7 Pin Assignment of Push-buttons

| Signal Name | FPGA Pin No. | Description    | I/O Standard |
|-------------|--------------|----------------|--------------|
| KEY[0]      | PIN_AH17     | Push-button[0] | 3.3V         |
| KEY[1]      | PIN_AH16     | Push-button[1] | 3.3V         |

#### Table 3-8 Pin Assignment of LEDs

| Signal Name | FPGA Pin No. | Description | I/O Standard |
|-------------|--------------|-------------|--------------|
| LED[0]      | PIN_W15      | LED [0]     | 3.3V         |
| LED[1]      | PIN_AA24     | LED [1]     | 3.3V         |
| LED[2]      | PIN_V16      | LED [2]     | 3.3V         |
| LED[3]      | PIN_V15      | LED [3]     | 3.3V         |
| LED[4]      | PIN_AF26     | LED [4]     | 3.3V         |
| LED[5]      | PIN_AE26     | LED [5]     | 3.3V         |
| LED[6]      | PIN_Y16      | LED [6]     | 3.3V         |
| LED[7]      | PIN_AA23     | LED [7]     | 3.3V         |

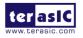

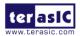

## 3.6.2 2x20 GPIO Expansion Headers

The board has one 40-pin expansion headers. Each header has 36 user pins connected directly to the Cyclone V SoC FPGA. It also comes with DC +5V (VCC5), DC +3.3V (VCC3P3), and two GND pins. **Figure 3-18** shows the I/O distribution of the GPIO connector. The maximum power consumption allowed for a daughter card connected to one or two GPIO ports is shown in **Table 3-9** and **Table 3-10** shows all the pin assignments of the GPIO connector.

|        | GPIO 1 (JP7) |            |    |   |    |            |          |
|--------|--------------|------------|----|---|----|------------|----------|
|        | PIN_Y15      | GPIO_1[0]  | 1  | 0 | 2  | GPIO_1[1]  | PIN_AC24 |
|        | PIN_AA15     | GPIO_1[2]  | 3  | • | 4  | GPIO_1[3]  | PIN_AD23 |
|        | PIN_AG28     | GPIO_1[4]  | 5  |   | 6  | GPIO_1[5]  | PIN_AF28 |
|        | PIN_AE25     | GPIO_1[6]  | 7  |   | 8  | GPIO_1[7]  | PIN_AF27 |
|        | PIN_AG26     | GPIO_1[8]  | 9  | 0 | 10 | GPIO_1[9]  | PIN_AH27 |
|        |              | 5V         | 11 | • | 12 | GND        |          |
|        | PIN_AG25     | GPIO_1[10] | 13 |   | 14 | GPIO_1[11] | PIN_AH26 |
|        | PIN_AH24     | GPIO_1[12] | 15 |   | 16 | GPIO_1[13] | PIN_AF25 |
|        | PIN_AG23     | GPIO_1[14] | 17 |   | 18 | GPIO_1[15] | PIN_AF23 |
|        | PIN_AG24     | GPIO_1[16] | 19 |   | 20 | GPIO_1[17] | PIN_AH22 |
|        | PIN_AH21     | GPIO_1[18] | 21 |   | 22 | GPIO_1[19] | PIN_AG21 |
|        | PIN_AH23     | GPIO_1[20] | 23 |   | 24 | GPIO_1[21] | PIN_AA20 |
|        | PIN_AF22     | GPIO_1[22] | 25 |   | 26 | GPIO_1[23] | PIN_AE22 |
|        | PIN_AG20     | GPIO_1[24] | 27 |   | 28 | GPIO_1[25] | PIN_AF21 |
|        |              | 3.3V       | 29 |   | 30 | GND        |          |
|        | PIN_AG19     | GPIO_1[26] | 31 |   | 32 | GPIO_1[27] | PIN_AH19 |
| PIN1   | PIN_AG18     | GPIO_1[28] | 33 |   | 34 | GPIO_1[29] | PIN_AH18 |
| - PINI | PIN_AF18     | GPIO_1[30] | 35 |   | 36 | GPIO_1[31] | PIN_AF20 |
|        | PIN_AG15     | GPIO_1[32] | 37 |   | 38 | GPIO_1[33] | PIN_AE20 |
|        | PIN_AE19     | GPIO_1[34] | 39 |   | 40 | GPIO_1[35] | PIN_AE17 |

Figure 3-18 GPIO Pin Arrangement

| Table 3-9 Voltage and Max.   | <b>Current Limit of Ex</b> | pansion Header(s)     |
|------------------------------|----------------------------|-----------------------|
| Tuble e > tortuge und trutte |                            | pullipion lieudei (b) |

| Supplied Voltage | Max. Current Limit                              |
|------------------|-------------------------------------------------|
| 5V               | 1A (depend on the power adapter specification.) |
| 3.3V             | 1.5A                                            |

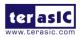

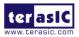

 Table 3-10 Show all Pin Assignment of Expansion Headers

| Signal Name | FPGA Pin No. | Description                  | I/O Standard |
|-------------|--------------|------------------------------|--------------|
| GPIO_1[0]   | PIN_Y15      | <b>GPIO Connection 1[0]</b>  | 3.3V         |
| GPIO_1[1]   | PIN_AC24     | <b>GPIO Connection 1[1]</b>  | 3.3V         |
| GPIO_1[2]   | PIN_AA15     | <b>GPIO Connection 1[2]</b>  | 3.3V         |
| GPIO_1[3]   | PIN_AD23     | <b>GPIO Connection 1[3]</b>  | 3.3V         |
| GPIO_1[4]   | PIN_AG28     | <b>GPIO Connection 1[4]</b>  | 3.3V         |
| GPIO_1[5]   | PIN_AF28     | <b>GPIO Connection 1[5]</b>  | 3.3V         |
| GPIO_1[6]   | PIN_AE25     | <b>GPIO Connection 1[6]</b>  | 3.3V         |
| GPIO_1[7]   | PIN_AF27     | <b>GPIO Connection 1[7]</b>  | 3.3V         |
| GPIO_1[8]   | PIN_AG26     | <b>GPIO Connection 1[8]</b>  | 3.3V         |
| GPIO_1[9]   | PIN_AH27     | <b>GPIO Connection 1[9]</b>  | 3.3V         |
| GPIO_1[10]  | PIN_AG25     | <b>GPIO Connection 1[10]</b> | 3.3V         |
| GPIO_1[11]  | PIN_AH26     | <b>GPIO Connection 1[11]</b> | 3.3V         |
| GPIO_1[12]  | PIN_AH24     | <b>GPIO Connection 1[12]</b> | 3.3V         |
| GPIO_1[13]  | PIN_AF25     | <b>GPIO Connection 1[13]</b> | 3.3V         |
| GPIO_1[14]  | PIN_AG23     | <b>GPIO Connection 1[14]</b> | 3.3V         |
| GPIO_1[15]  | PIN_AF23     | <b>GPIO Connection 1[15]</b> | 3.3V         |
| GPIO_1[16]  | PIN_AG24     | <b>GPIO Connection 1[16]</b> | 3.3V         |
| GPIO_1[17]  | PIN_AH22     | <b>GPIO Connection 1[17]</b> | 3.3V         |
| GPIO_1[18]  | PIN_AH21     | <b>GPIO Connection 1[18]</b> | 3.3V         |
| GPIO_1[19]  | PIN_AG21     | <b>GPIO Connection 1[19]</b> | 3.3V         |
| GPIO_1[20]  | PIN_AH23     | <b>GPIO Connection 1[20]</b> | 3.3V         |
| GPIO_1[21]  | PIN_AA20     | <b>GPIO Connection 1[21]</b> | 3.3V         |
| GPIO_1[22]  | PIN_AF22     | <b>GPIO Connection 1[22]</b> | 3.3V         |
| GPIO_1[23]  | PIN_AE22     | <b>GPIO Connection 1[23]</b> | 3.3V         |
| GPIO_1[24]  | PIN_AG20     | <b>GPIO Connection 1[24]</b> | 3.3V         |
| GPIO_1[25]  | PIN_AF21     | <b>GPIO Connection 1[25]</b> | 3.3V         |
| GPIO_1[26]  | PIN_AG19     | <b>GPIO Connection 1[26]</b> | 3.3V         |
| GPIO_1[27]  | PIN_AH19     | <b>GPIO Connection 1[27]</b> | 3.3V         |
| GPIO_1[28]  | PIN_AG18     | <b>GPIO Connection 1[28]</b> | 3.3V         |
| GPIO_1[29]  | PIN_AH18     | <b>GPIO Connection 1[29]</b> | 3.3V         |
| GPIO_1[30]  | PIN_AF18     | GPIO Connection 1[30]        | 3.3V         |
| GPIO_1[31]  | PIN_AF20     | GPIO Connection 1[31]        | 3.3V         |
| GPIO_1[32]  | PIN_AG15     | GPIO Connection 1[32]        | 3.3V         |
| GPIO_1[33]  | PIN_AE20     | GPIO Connection 1[33]        | 3.3V         |
| GPIO_1[34]  | PIN_AE19     | GPIO Connection 1[34]        | 3.3V         |
| GPIO_1[35]  | PIN_AE17     | <b>GPIO Connection 1[35]</b> | 3.3V         |

## **3.6.3 Arduino Uno R3 Expansion Header**

The board provides Arduino Uno revision 3 compatibility expansion header which comes with four

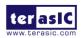

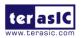

independent headers. The expansion header has 17 user pins (16pins GPIO and 1pin Reset) connected directly to the Cyclone V SoC FPGA. 6-pins Analog input connects to ADC, and also provides DC +9V (VCC9), DC +5V (VCC5), DC +3.3V (VCC3P3 and IOREF), and three GND pins.

Please refer to **Figure 3-19** for detailed pin-out information. The blue font represents the Arduino Uno R3 board pin-out definition.

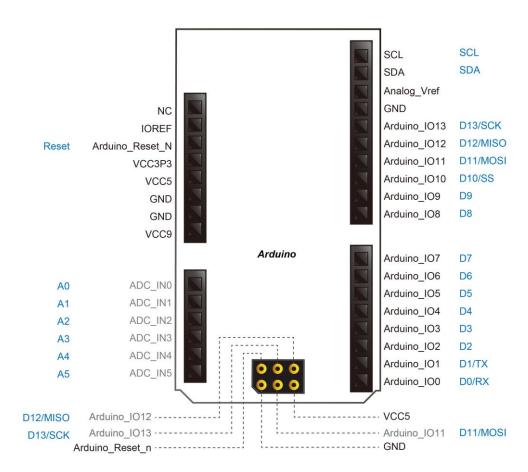

Figure 3-19 lists the all the pin-out signal name of the Arduino Uno connector. The blue font represents the Arduino pin-out definition.

The 16 GPIO pins are provided to the Arduino Header for digital I/O. **Table 3-11** lists the all the pin assignments of the Arduino Uno connector (digital), signal names relative to the Cyclone V SoC FPGA.

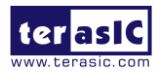

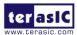

| Schematic<br>Signal Name | FPGA Pin No. | Description               | Specific features<br>For Arduino | I/O Standard |
|--------------------------|--------------|---------------------------|----------------------------------|--------------|
| Arduino_IO0              | PIN_AG13     | Arduino IO0               | RXD                              | 3.3-V        |
| Arduino_IO1              | PIN_AF13     | Arduino IO1               | TXD                              | 3.3-V        |
| Arduino_IO2              | PIN_AG10     | Arduino IO2               |                                  | 3.3-V        |
| Arduino_IO3              | PIN_AG9      | Arduino IO3               |                                  | 3.3-V        |
| Arduino_IO4              | PIN_U14      | Arduino IO4               |                                  | 3.3-V        |
| Arduino_IO5              | PIN_U13      | Arduino IO5               |                                  | 3.3-V        |
| Arduino_IO6              | PIN_AG8      | Arduino IO6               |                                  | 3.3-V        |
| Arduino_IO7              | PIN_AH8      | Arduino IO7               |                                  | 3.3-V        |
| Arduino_IO8              | PIN_AF17     | Arduino IO8               |                                  | 3.3-V        |
| Arduino_IO9              | PIN_AE15     | Arduino IO9               |                                  | 3.3-V        |
| Arduino_IO10             | PIN_AF15     | Arduino IO10              | SS                               | 3.3-V        |
| Arduino_IO11             | PIN_AG16     | Arduino IO11              | MOSI                             | 3.3-V        |
| Arduino_IO12             | PIN_AH11     | Arduino IO12              | MISO                             | 3.3-V        |
| Arduino_IO13             | PIN_AH12     | Arduino IO13              | SCK                              | 3.3-V        |
| Arduino_IO14             | PIN_AH9      | Arduino IO14              | SDA                              | 3.3-V        |
| Arduino_IO15             | PIN_AG11     | Arduino IO15              | SCL                              | 3.3-V        |
| Arduino_Reset_n          | PIN_AH7      | Reset signal, low active. |                                  | 3.3-V        |

 Table 3-11
 Pin Assignments for Arduino Uno Expansion Header connector

Besides 16 pins for digital GPIO, there are also 6 analog inputs on the Arduino Uno R3 Expansion Header (ADC\_IN0 ~ ADC\_IN5). Consequently, we use ADC LTC2308 from Linear Technology on the board for possible future analog-to-digital applications. We will introduce in the next section.

## **3.6.4 A/D Converter and Analog Input**

The ADC-SoC has an analog-to-digital converter (LTC2308).

The LTC2308 is a low noise, 500ksps, 8-channel, 12-bit ADC with a SPI/MICROWIRE compatible serial interface. This ADC includes an internal reference and a fully differential sample-and-hold circuit to reduce common mode noise. The internal conversion clock allows the external serial output data clock (SCK) to operate at any frequency up to 40MHz.

It can be configured to accept eight input signals at inputs ADC\_IN0 through ADC\_IN7. These eight input signals are connected to a 2x5 header, as shown in **Figure 3-20**.

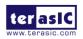

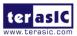

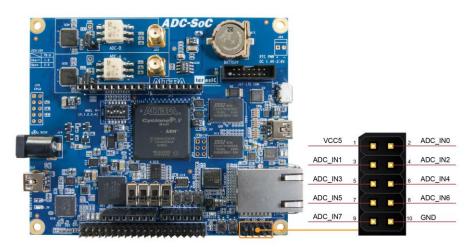

Figure 3-20 Signals of the 2x5 Header

These Analog inputs are shared with the Arduino's analog input pin (ADC\_IN0 ~ ADC\_IN5), **Figure 3-21** shows the connections between the FPGA, 2x5 header, Arduino Analog input, and the A/D converter.

More information about the A/D converter chip is available in its datasheet. It can be found on manufacturer's website or in the directory \Datasheet\ADC of ADC-SoC system CD.

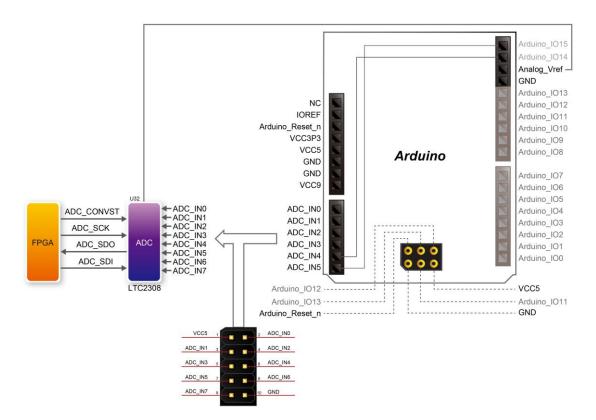

Figure 3-21 Connections between the FPGA, 2x5 header, and the A/D converter

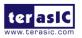

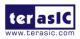

| Signal Name | FPGA Pin No. | Description                     | I/O Standard |  |  |
|-------------|--------------|---------------------------------|--------------|--|--|
| ADC_SCK     | PIN_V10      | Serial Data Clock               | 3.3V         |  |  |
| ADC_SDO     | PIN_AD4      | Serial Data Out (ADC to FPGA)   | 3.3V         |  |  |
| ADC_SDI     | PIN_AC4      | Serial Data Input (FPGA to ADC) | 3.3V         |  |  |
| ADC_CONVST  | PIN_U9       | Conversion Start                | 3.3V         |  |  |

Table 3-12 Pin Assignment of ADC

## 3.6.5 High-Speed A/D Converter

This board is populated with two A/D converters, which are ADI AD9254 devices, for high speed and high-performance applications. The device uses a multistage differential pipeline architecture with output error correction logic to provide 14-bit accuracy at 150 MSPS data rate and guarantees no missing codes over the full operating temperature range.

The inputs to these A/D converters are transformer-coupled to create a balanced input. The signal-to-noise ratio for the system is up to 72 dB for input signals from 1 MHz to the Nyquist frequency of the converter. The maximum differential input voltage to the converter is  $2V_{pp}$ . Usable voltage input to the SMA connector is approximately 512 mV when it's driven from a 50 Ohm source.

**Figure 3-22** shows the connections between the FPGA, High-Speed ADC, and SMA connector. **Table 3-13** lists the pin assignment of ADC interface connected to the FPGA.

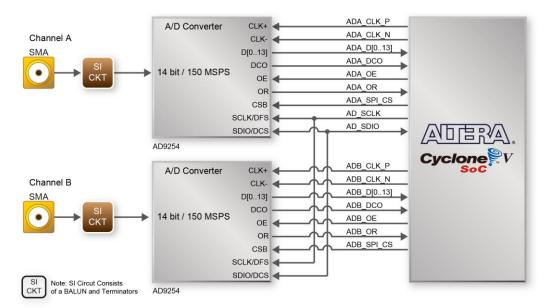

Figure 3-22 Connections between the FPGA and High-Speed ADC.

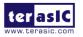

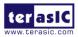

Table 3-13 Pin Assignment of High-Speed ADC AD9254 devices.

|             |              | sent of High-Speed ADC AD7254 de  |              |
|-------------|--------------|-----------------------------------|--------------|
| Signal Name | FPGA Pin No. | Description                       | I/O Standard |
| ADA_CLK_P   | PIN_AG5      | Clock Input (+)                   | 3.3V         |
| ADA_CLK_N   | PIN_AH4      | Clock Input (-)                   | 3.3V         |
| ADA_D0      | PIN_AC22     | Data Output Bit 0                 | 3.3V         |
| ADA_D1      | PIN_AC23     | Data Output Bit 1                 | 3.3V         |
| ADA_D2      | PIN_AD17     | Data Output Bit 2                 | 3.3V         |
| ADA_D3      | PIN_AH3      | Data Output Bit 3                 | 3.3V         |
| ADA_D4      | PIN_AF7      | Data Output Bit 4                 | 3.3V         |
| ADA_D5      | PIN_AH13     | Data Output Bit 5                 | 3.3V         |
| ADA_D6      | PIN_AF4      | Data Output Bit 6                 | 3.3V         |
| ADA_D7      | PIN_AH14     | Data Output Bit 7                 | 3.3V         |
| ADA_D8      | PIN_AE9      | Data Output Bit 8                 | 3.3V         |
| ADA_D9      | PIN_AE7      | Data Output Bit 9                 | 3.3V         |
| ADA_D10     | PIN_AE8      | Data Output Bit 10                | 3.3V         |
| ADA_D11     | PIN_AE4      | Data Output Bit 11                | 3.3V         |
| ADA_D12     | PIN_AE23     | Data Output Bit 12                | 3.3V         |
| ADA_D13     | PIN_AE24     | Data Output Bit 13                | 3.3V         |
| ADA_DCO     | PIN_V12      | Data Clock Output                 | 3.3V         |
| ADA OE      | PIN_Y17      | Output Enable (Active Low)        | 3.3V         |
| ADA_OR      | PIN_AG14     | Out-of-Range Indicator            | 3.3V         |
| ADA_SPI_CS  | PIN AA19     | Serial Port Interface Chip Select | 3.3V         |
|             |              | (Active Low)                      |              |
| ADA_PWDN    | PIN_Y18      | Power-Down (Not Connection )      | 3.3V         |
| ADB_CLK_P   | PIN_E8       | Clock Input (+)                   | 3.3V         |
| ADB_CLK_N   | PIN_D8       | Clock Input (-)                   | 3.3V         |
| ADB_D0      | PIN_AH2      | Data Output Bit 0                 | 3.3V         |
| ADB_D1      | PIN_AH5      | Data Output Bit 1                 | 3.3V         |
| ADB_D2      | PIN_AF5      | Data Output Bit 2                 | 3.3V         |
| ADB_D3      | PIN_AG6      | Data Output Bit 3                 | 3.3V         |
| ADB_D4      | PIN_AF6      | Data Output Bit 4                 | 3.3V         |
| ADB_D5      | PIN_AH6      | Data Output Bit 5                 | 3.3V         |
| ADB_D6      | PIN_AF8      | Data Output Bit 6                 | 3.3V         |
| ADB_D7      | PIN_AF9      | Data Output Bit 7                 | 3.3V         |
| ADB_D8      | PIN_AF10     | Data Output Bit 8                 | 3.3V         |
| ADB_D9      | PIN_AF11     | Data Output Bit 9                 | 3.3V         |
| ADB_D10     | PIN AD10     | Data Output Bit 10                | 3.3V         |
| ADB_D11     | PIN AE11     | Data Output Bit 11                | 3.3V         |
| ADB_D12     | PIN_AD11     | Data Output Bit 12                | 3.3V         |
| ADB_D13     | PIN AE12     | Data Output Bit 13                | 3.3V         |
| ADB_DCO     | PIN_D12      | Data Clock Output                 | 3.3V         |
| ADB_OE      | PIN_T12      | Output Enable (Active Low)        | 3.3V         |
| ADB_OR      | PIN_AD12     | Out-of-Range Indicator            | 3.3V         |
| ADB_SPI_CS  | PIN_AD19     | Serial Port Interface Chip Select | 3.3V         |
|             |              | (Active Low)                      |              |
|             | 1            |                                   |              |

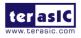

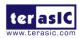

| ADB_PWDN | PIN_T13 | Power-Down (Not Connection )      | 3.3V |
|----------|---------|-----------------------------------|------|
| AD_SCLK  | PIN_T11 | Serial Port Interface (SPI) Clock | 3.3V |
|          |         | (Serial Port Mode)                |      |
| AD_SDIO  | PIN_U11 | Serial Port Interface (SPI) Data  | 3.3V |
|          |         | Input/output (Serial Port Mode)   |      |

J21 (Channel A) and J23 (Channel B) are standard through-hole SMA connectors used to interface the AD9254 A/D converter input with SMA cables, as shown in **Figure 3-23**. Users can connect the input signal through the SMA connector via a 50 ohm coaxial cable.

J25 (Channel A) and J26 (Channel B) are 2-pin jumpers for the selection of input range, as shown in **Figure 3-23**. The input range is adjustable by varying the reference voltage applied to the AD9254, using either the internal reference or an externally applied reference voltage. The input span of the ADC tracks reference voltage changes linearly.

When the jumper is open, the SENSE pin is connected to ground through a 1K resistor and the reference amplifier switch is connected to the internal resistor divider. This would set the VREF to 1.0V and Differential Span to  $2.0V_{pp}$ .

When the jumper is shorted, the SENSE pin is connected to the VREF and this would switch the reference amplifier input to the SENSE pin. The completed loop will provide a 0.5V reference output and set the Differential Span to  $1.0V_{pp}$ .

 Table 3-14 lists the details of each combination for the jumper settings.

The datasheet of ADI AD9254 contains more information about the A/D converter chip. It is available from the manufacturer's website or in the directory \Datasheet\ADC of ADC-SoC system CD.

| Part reference | Jumper Status | Description                                                  | Input range         |
|----------------|---------------|--------------------------------------------------------------|---------------------|
| J25            | Open          | Set VREF = 1.0 V<br>Differential Span to 2.0 V <sub>pp</sub> | 2.0 V <sub>pp</sub> |
|                | Short         | Set VREF = 0.5 V<br>Differential Span to 1.0 V <sub>pp</sub> | 1.0 V <sub>pp</sub> |
| J26            | Open          | Set VREF = 1.0 V<br>Differential Span to 2.0 V <sub>pp</sub> | 2.0 V <sub>pp</sub> |
|                | Short         | Set VREF = 0.5 V<br>Differential Span to 1.0 V <sub>pp</sub> | 1.0 V <sub>pp</sub> |

#### Table 3-14 Jumper settings for the selection of input range

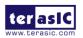

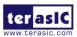

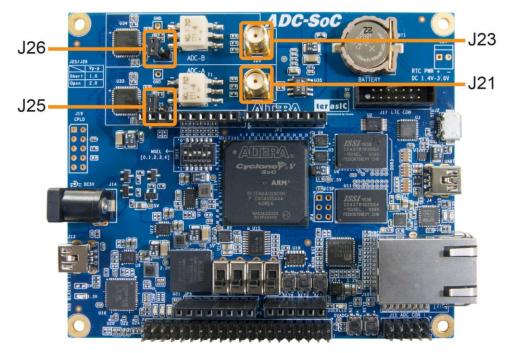

Figure 3-23 SMA connectors and jumper locations on the board.

## **3.7 Peripherals Connected to Hard Processor System (HPS)**

This section introduces the interfaces connected to the HPS section of the Cyclone V SoC FPGA. Users can access these interfaces via the HPS processor.

## **3.7.1 User Push-buttons and LEDs**

Similar to the FPGA, the HPS also has its set of switches, buttons, LEDs, and other interfaces connected exclusively. Users can control these interfaces to monitor the status of HPS.

 Table 3-15 gives the pin assignment of all the LEDs, switches, and push-buttons.

| Table 5-15 I in Assignment of LEDS, Switches and I usit-buttons |              |          |              |          |
|-----------------------------------------------------------------|--------------|----------|--------------|----------|
| Signal Name                                                     | FPGA Pin No. | HPS GPIO | Register/bit | Function |
| HPS_KEY                                                         | PIN_J18      | GPIO54   | GPIO1[25]    | I/O      |

#### Table 3-15 Pin Assignment of LEDs, Switches and Push-buttons

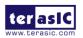

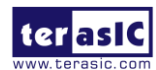

| HPS_LED P |  | GPIO53 | GPIO1[24] | I/O |
|-----------|--|--------|-----------|-----|
|-----------|--|--------|-----------|-----|

## **3.7.2 Gigabit Ethernet**

The board supports Gigabit Ethernet transfer by an external Micrel KSZ9031RN PHY chip and HPS Ethernet MAC function. The KSZ9031RN chip with integrated 10/100/1000 Mbps Gigabit Ethernet transceiver also supports RGMII MAC interface. **Figure 3-24** shows the connections between the HPS, Gigabit Ethernet PHY, and RJ-45 connector.

The pin assignment associated to Gigabit Ethernet interface is listed in **Table 3-16**. More information about the KSZ9031RN PHY chip and its datasheet, as well as the application notes, which are available on the manufacturer's website.

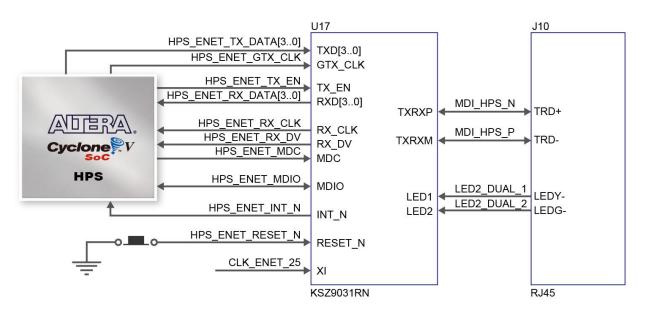

Figure 3-24 Connections between the HPS and Gigabit Ethernet

| Signal Name         | FPGA Pin No. | Description                     | I/O Standard |  |
|---------------------|--------------|---------------------------------|--------------|--|
| HPS_ENET_TX_EN      | PIN_A12      | GMII and MII transmit enable    | 3.3V         |  |
| HPS_ENET_TX_DATA[0] | PIN_A16      | MII transmit data[0]            | 3.3V         |  |
| HPS_ENET_TX_DATA[1] | PIN_J14      | MII transmit data[1]            | 3.3V         |  |
| HPS_ENET_TX_DATA[2] | PIN_A15      | MII transmit data[2]            | 3.3V         |  |
| HPS_ENET_TX_DATA[3] | PIN_D17      | MII transmit data[3]            | 3.3V         |  |
| HPS_ENET_RX_DV      | PIN_J13      | GMII and MII receive data valid | 3.3V         |  |

#### Table 3-16 Pin Assignment of Gigabit Ethernet PHY

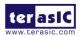

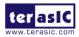

| HPS_ENET_RX_DATA[0] | PIN_A14 | GMII and MII receive data[0]    | 3.3V |
|---------------------|---------|---------------------------------|------|
| HPS_ENET_RX_DATA[1] | PIN_A11 | GMII and MII receive data[1]    | 3.3V |
| HPS_ENET_RX_DATA[2] | PIN_C15 | GMII and MII receive data[2]    | 3.3V |
| HPS_ENET_RX_DATA[3] | PIN_A9  | GMII and MII receive data[3]    | 3.3V |
| HPS_ENET_RX_CLK     | PIN_J12 | GMII and MII receive clock      | 3.3V |
| HPS_ENET_RESET_N    | PIN_B14 | Hardware Reset Signal           | 3.3V |
| HPS_ENET_MDIO       | PIN_E16 | Management Data                 | 3.3V |
| HPS_ENET_MDC        | PIN_A13 | Management Data Clock Reference | 3.3V |
| HPS_ENET_INT_N      | PIN_B14 | Interrupt Open Drain Output     | 3.3V |
| HPS_ENET_GTX_CLK    | PIN_J15 | GMII Transmit Clock             | 3.3V |

There are two LEDs, green LED (LEDG) and yellow LED (LEDY), which represent the status of Ethernet PHY (KSZ9031RN). The LED control signals are connected to the LEDs on the RJ45 connector. The state and definition of LEDG and LEDY are listed in **Table 3-17**. For instance, the connection from board to Gigabit Ethernet is established once the LEDG lights on.

| LED (State) |        | LED (Defini | tion)    | Link /Activity                |
|-------------|--------|-------------|----------|-------------------------------|
| LEDG        | LEDY   | LEDG        | LEDY     |                               |
| Н           | Н      | OFF         | OFF      | Link off                      |
| L           | Н      | ON          | OFF      | 1000 Link / No Activity       |
| Toggle      | Н      | Blinking    | OFF      | 1000 Link / Activity (RX, TX) |
| н           | L      | OFF         | ON       | 100 Link / No Activity        |
| н           | Toggle | OFF         | Blinking | 100 Link / Activity (RX, TX)  |
| L           | L      | ON          | ON       | 10 Link/ No Activity          |
| Toggle      | Toggle | Blinking    | Blinking | 10 Link / Activity (RX, TX)   |

#### Table 3-17 State and Definition of LED Mode Pins

## 3.7.3 UART

The board has one UART interface connected for communication with the HPS. This interface doesn't support HW flow control signals. The physical interface is implemented by UART-USB onboard bridge from a FT232R chip to the host with an USB Mini-B connector. More information about the chip is available on the manufacturer's website, or in the directory \Datasheets\UART\_TO\_USB of ADC-SoC system CD. **Figure 3-25** shows the connections between the HPS, FT232R chip, and the USB Mini-B connector. **Table 3-18** lists the pin assignment of UART interface connected to the HPS.

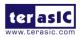

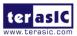

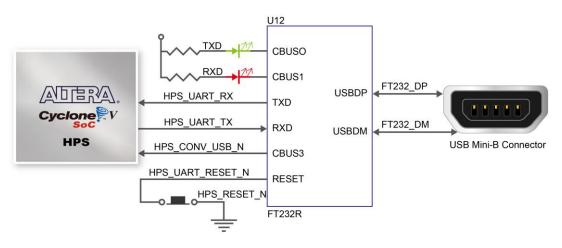

Figure 3-25 Connections between the HPS and FT232R Chip

| Signal Name    | FPGA Pin No. | Description          | I/O Standard |
|----------------|--------------|----------------------|--------------|
| HPS_UART_RX    | PIN_A22      | HPS UART Receiver    | 3.3V         |
| HPS_UART_TX    | PIN_B21      | HPS UART Transmitter | 3.3V         |
| HPS_CONV_USB_N | PIN_C6       | Reserve              | 3.3V         |

**Table 3-18 Pin Assignment of UART Interface** 

## 3.7.4 DDR3 Memory

The DDR3 devices connected to the HPS are the exact same model as the ones connected to the FPGA. The capacity is 1GB and the data bandwidth is in 32-bit, comprised of two x16 devices with a single address/command bus. The signals are connected to the dedicated Hard Memory Controller for HPS I/O banks and the target speed is 400 MHz. **Table 3-19** lists the pin assignment of DDR3 and its description with I/O standard.

| Signal Name   | FPGA Pin No. | Description         | I/O Standard    |
|---------------|--------------|---------------------|-----------------|
| HPS_DDR3_A[0] | PIN_C28      | HPS DDR3 Address[0] | SSTL-15 Class I |
| HPS_DDR3_A[1] | PIN_B28      | HPS DDR3 Address[1] | SSTL-15 Class I |
| HPS_DDR3_A[2] | PIN_E26      | HPS DDR3 Address[2] | SSTL-15 Class I |
| HPS_DDR3_A[3] | PIN_D26      | HPS DDR3 Address[3] | SSTL-15 Class I |
| HPS_DDR3_A[4] | PIN_J21      | HPS DDR3 Address[4] | SSTL-15 Class I |
| HPS_DDR3_A[5] | PIN_J20      | HPS DDR3 Address[5] | SSTL-15 Class I |

Table 3-19 Pin Assignment of DDR3 Memory

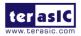

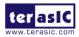

| HPS_DDR3_A[6]   | PIN_C26  | HPS DDR3 Address[6]        | SSTL-15 Class I                 |
|-----------------|----------|----------------------------|---------------------------------|
| HPS_DDR3_A[7]   | PIN_B26  | HPS DDR3 Address[7]        | SSTL-15 Class I                 |
| HPS_DDR3_A[8]   | PIN_F26  | HPS DDR3 Address[8]        | SSTL-15 Class I                 |
| HPS_DDR3_A[9]   | PIN_F25  | HPS DDR3 Address[9]        | SSTL-15 Class I                 |
| HPS_DDR3_A[10]  | PIN_A24  | HPS DDR3 Address[10]       | SSTL-15 Class I                 |
| HPS_DDR3_A[11]  | PIN_B24  | HPS DDR3 Address[11]       | SSTL-15 Class I                 |
| HPS_DDR3_A[12]  | PIN_D24  | HPS DDR3 Address[12]       | SSTL-15 Class I                 |
| HPS_DDR3_A[13]  | PIN_C24  | HPS DDR3 Address[13]       | SSTL-15 Class I                 |
| HPS_DDR3_A[14]  | PIN_G23  | HPS DDR3 Address[14]       | SSTL-15 Class I                 |
| HPS_DDR3_BA[0]  | PIN_A27  | HPS DDR3 Bank Address[0]   | SSTL-15 Class I                 |
| HPS_DDR3_BA[1]  | PIN_H25  | HPS DDR3 Bank Address[1]   | SSTL-15 Class I                 |
| HPS_DDR3_BA[2]  | PIN_G25  | HPS DDR3 Bank Address[2]   | SSTL-15 Class I                 |
| HPS_DDR3_CAS_n  | PIN_A26  | DDR3 Column Address Strobe | SSTL-15 Class I                 |
| HPS_DDR3_CKE    | PIN_L28  | HPS DDR3 Clock Enable      | SSTL-15 Class I                 |
| HPS_DDR3_CK_n   | PIN_N20  | HPS DDR3 Clock             | Differential 1.5-V SSTL Class I |
| HPS_DDR3_CK_p   | PIN_N21  | HPS DDR3 Clock p           | Differential 1.5-V SSTL Class I |
| HPS_DDR3_CS_n   | PIN_L21  | HPS DDR3 Chip Select       | SSTL-15 Class I                 |
| HPS_DDR3_DM[0]  | PIN_G28  | HPS DDR3 Data Mask[0]      | SSTL-15 Class I                 |
| HPS_DDR3_DM[1]  | PIN_P28  | HPS DDR3 Data Mask[1]      | SSTL-15 Class I                 |
| HPS_DDR3_DM[2]  | PIN_W28  | HPS DDR3 Data Mask[2]      | SSTL-15 Class I                 |
| HPS_DDR3_DM[3]  | PIN_AB28 | HPS DDR3 Data Mask[3]      | SSTL-15 Class I                 |
| HPS_DDR3_DQ[0]  | PIN_J25  | HPS DDR3 Data[0]           | SSTL-15 Class I                 |
| HPS_DDR3_DQ[1]  | PIN_J24  | HPS DDR3 Data[1]           | SSTL-15 Class I                 |
| HPS_DDR3_DQ[2]  | PIN_E28  | HPS DDR3 Data[2]           | SSTL-15 Class I                 |
| HPS_DDR3_DQ[3]  | PIN_D27  | HPS DDR3 Data[3]           | SSTL-15 Class I                 |
| HPS_DDR3_DQ[4]  | PIN_J26  | HPS DDR3 Data[4]           | SSTL-15 Class I                 |
| HPS_DDR3_DQ[5]  | PIN_K26  | HPS DDR3 Data[5]           | SSTL-15 Class I                 |
| HPS_DDR3_DQ[6]  | PIN_G27  | HPS DDR3 Data[6]           | SSTL-15 Class I                 |
| HPS_DDR3_DQ[7]  | PIN_F28  | HPS DDR3 Data[7]           | SSTL-15 Class I                 |
| HPS_DDR3_DQ[8]  | PIN_K25  | HPS DDR3 Data[8]           | SSTL-15 Class I                 |
| HPS_DDR3_DQ[9]  | PIN_L25  | HPS DDR3 Data[9]           | SSTL-15 Class I                 |
| HPS_DDR3_DQ[10] | PIN_J27  | HPS DDR3 Data[10]          | SSTL-15 Class I                 |
| HPS_DDR3_DQ[11] | PIN_J28  | HPS DDR3 Data[11]          | SSTL-15 Class I                 |
| HPS_DDR3_DQ[12] | PIN_M27  | HPS DDR3 Data[12]          | SSTL-15 Class I                 |
| HPS_DDR3_DQ[13] | PIN_M26  | HPS DDR3 Data[13]          | SSTL-15 Class I                 |
| HPS_DDR3_DQ[14] | PIN_M28  | HPS DDR3 Data[14]          | SSTL-15 Class I                 |
| HPS_DDR3_DQ[15] | PIN_N28  | HPS DDR3 Data[15]          | SSTL-15 Class I                 |
| HPS_DDR3_DQ[16] | PIN_N24  | HPS DDR3 Data[16]          | SSTL-15 Class I                 |
| HPS_DDR3_DQ[17] | PIN_N25  | HPS DDR3 Data[17]          | SSTL-15 Class I                 |
| HPS_DDR3_DQ[18] | PIN_T28  | HPS DDR3 Data[18]          | SSTL-15 Class I                 |
| HPS_DDR3_DQ[19] | PIN_U28  | HPS DDR3 Data[19]          | SSTL-15 Class I                 |
| HPS_DDR3_DQ[20] | PIN_N26  | HPS DDR3 Data[20]          | SSTL-15 Class I                 |
| HPS_DDR3_DQ[21] | PIN_N27  | HPS DDR3 Data[21]          | SSTL-15 Class I                 |
| HPS_DDR3_DQ[22] | PIN_R27  | HPS DDR3 Data[22]          | SSTL-15 Class I                 |
| HPS_DDR3_DQ[23] | PIN_V27  | HPS DDR3 Data[23]          | SSTL-15 Class I                 |

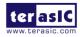

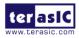

| HPS_DDR3_DQ[24]   | PIN_R26  | HPS DDR3 Data[24]           | SSTL-15 Class I                 |
|-------------------|----------|-----------------------------|---------------------------------|
| HPS_DDR3_DQ[25]   | PIN_R25  | HPS DDR3 Data[25]           | SSTL-15 Class I                 |
| HPS_DDR3_DQ[26]   | PIN_AA28 | HPS DDR3 Data[26]           | SSTL-15 Class I                 |
| HPS_DDR3_DQ[27]   | PIN_W26  | HPS DDR3 Data[27]           | SSTL-15 Class I                 |
| HPS_DDR3_DQ[28]   | PIN_R24  | HPS DDR3 Data[28]           | SSTL-15 Class I                 |
| HPS_DDR3_DQ[29]   | PIN_T24  | HPS DDR3 Data[29]           | SSTL-15 Class I                 |
| HPS_DDR3_DQ[30]   | PIN_Y27  | HPS DDR3 Data[30]           | SSTL-15 Class I                 |
| HPS_DDR3_DQ[31]   | PIN_AA27 | HPS DDR3 Data[31]           | SSTL-15 Class I                 |
| HPS_DDR3_DQS_n[0] | PIN_R16  | HPS DDR3 Data Strobe n[0]   | Differential 1.5-V SSTL Class I |
| HPS_DDR3_DQS_n[1] | PIN_R18  | HPS DDR3 Data Strobe n[1]   | Differential 1.5-V SSTL Class I |
| HPS_DDR3_DQS_n[2] | PIN_T18  | HPS DDR3 Data Strobe n[2]   | Differential 1.5-V SSTL Class I |
| HPS_DDR3_DQS_n[3] | PIN_T20  | HPS DDR3 Data Strobe n[3]   | Differential 1.5-V SSTL Class I |
| HPS_DDR3_DQS_p[0] | PIN_R17  | HPS DDR3 Data Strobe p[0]   | Differential 1.5-V SSTL Class I |
| HPS_DDR3_DQS_p[1] | PIN_R19  | HPS DDR3 Data Strobe p[1]   | Differential 1.5-V SSTL Class I |
| HPS_DDR3_DQS_p[2] | PIN_T19  | HPS DDR3 Data Strobe p[2]   | Differential 1.5-V SSTL Class I |
| HPS_DDR3_DQS_p[3] | PIN_U19  | HPS DDR3 Data Strobe p[3]   | Differential 1.5-V SSTL Class I |
| HPS_DDR3_ODT      | PIN_D28  | HPS DDR3 On-die Termination | SSTL-15 Class I                 |
| HPS_DDR3_RAS_n    | PIN_A25  | DDR3 Row Address Strobe     | SSTL-15 Class I                 |
| HPS_DDR3_RESET_n  | PIN_V28  | HPS DDR3 Reset              | SSTL-15 Class I                 |
| HPS_DDR3_WE_n     | PIN_E25  | HPS DDR3 Write Enable       | SSTL-15 Class I                 |
| HPS_DDR3_RZQ      | PIN_D25  | External reference ball for | 1.5 V                           |
|                   |          | output drive calibration    |                                 |

## 3.7.5 Micro SD Card Socket

The board supports Micro SD card interface with x4 data lines. It serves not only an external storage for the HPS, but also an alternative boot option for ADC-SoC board. **Figure 3-26** shows signals connected between the HPS and Micro SD card socket.

 Table 3-20 lists the pin assignment of Micro SD card socket to the HPS.

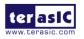

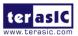

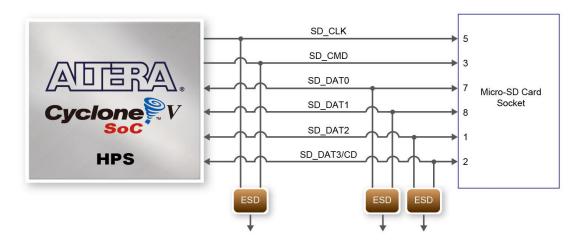

Figure 3-26 Connections between the FPGA and SD card socket

| Signal Name    | FPGA Pin No. | Description         | I/O Standard |
|----------------|--------------|---------------------|--------------|
| HPS_SD_CLK     | PIN_B8       | HPS SD Clock        | 3.3V         |
| HPS_SD_CMD     | PIN_D14      | HPS SD Command Line | 3.3V         |
| HPS_SD_DATA[0] | PIN_C13      | HPS SD Data[0]      | 3.3V         |
| HPS_SD_DATA[1] | PIN_B6       | HPS SD Data[1]      | 3.3V         |
| HPS_SD_DATA[2] | PIN_B11      | HPS SD Data[2]      | 3.3V         |
| HPS_SD_DATA[3] | PIN_B9       | HPS SD Data[3]      | 3.3V         |

Table 3-20 Pin Assignment of Micro SD Card Socket

## 3.7.6 USB 2.0 OTG PHY

The board provides USB interfaces using the SMSC USB3300 controller. A SMSC USB3300 device in a 32-pin QFN package device is used to interface to a single Type AB Micro-USB connector. This device supports UTMI+ Low Pin Interface (ULPI) to communicate to USB 2.0 controller in HPS. As defined by OTG mode, the PHY can operate in Host or Device modes. When operating in Host mode, the interface will supply the power to the device through the Micro-USB interface. **Figure 3-27** shows the connections of USB PTG PHY to the HPS. **Table 3-21** lists the pin assignment of USB OTG PHY to the HPS.

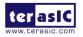

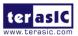

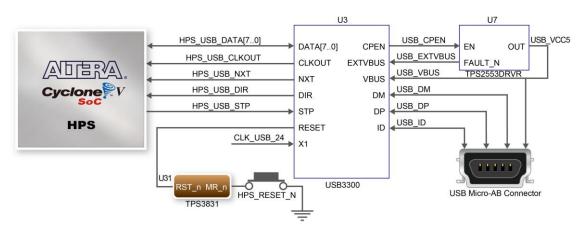

Figure 3-27 Connections between the HPS and USB OTG PHY

| Signal Name     | FPGA Pin No. | Description                  | I/O Standard |
|-----------------|--------------|------------------------------|--------------|
| HPS_USB_CLKOUT  | PIN_G4       | 60MHz Reference Clock Output | 3.3V         |
| HPS_USB_DATA[0] | PIN_C10      | HPS USB_DATA[0]              | 3.3V         |
| HPS_USB_DATA[1] | PIN_F5       | HPS USB_DATA[1]              | 3.3V         |
| HPS_USB_DATA[2] | PIN_C9       | HPS USB_DATA[2]              | 3.3V         |
| HPS_USB_DATA[3] | PIN_C4       | HPS USB_DATA[3]              | 3.3V         |
| HPS_USB_DATA[4] | PIN_C8       | HPS USB_DATA[4]              | 3.3V         |
| HPS_USB_DATA[5] | PIN_D4       | HPS USB_DATA[5]              | 3.3V         |
| HPS_USB_DATA[6] | PIN_C7       | HPS USB_DATA[6]              | 3.3V         |
| HPS_USB_DATA[7] | PIN_F4       | HPS USB_DATA[7]              | 3.3V         |
| HPS_USB_DIR     | PIN_E5       | Direction of the Data Bus    | 3.3V         |
| HPS_USB_NXT     | PIN_D5       | Throttle the Data            | 3.3V         |
| HPS_USB_RESET   | PIN_H12      | HPS USB PHY Reset            | 3.3V         |
| HPS_USB_STP     | PIN_C5       | Stop Data Stream on the Bus  | 3.3V         |

### 3.7.7 G-sensor

The board comes with a digital accelerometer sensor module (ADXL345), commonly known as G-sensor. This G-sensor is a small, thin, ultralow power assumption 3-axis accelerometer with high-resolution measurement. Digitalized output is formatted as 16-bit in two's complement and can be accessed through I2C interface. The I2C address of G-sensor is 0xA6/0xA7. More information about this chip can be found in its datasheet, which is available on manufacturer's website or in the directory \Datasheet\G-Sensor folder of ADC-SoC system CD. **Figure 3-28** shows the connections between the HPS and G-sensor. **Table 3-22** lists the pin assignment of G-senor to the HPS.

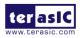

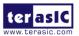

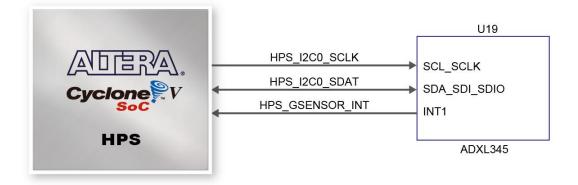

Figure 3-28 Connections between HPS and G-Sensor device.

| Signal Name     | FPGA Pin No. | Description                  | I/O Standard |
|-----------------|--------------|------------------------------|--------------|
| HPS_GSENSOR_INT | PIN_A17      | HPS GSENSOR Interrupt Output | 3.3V         |
| HPS_I2C0_SCLK   | PIN_C18      | HPS I2C0 Clock               | 3.3V         |
| HPS_I2C0_SDAT   | PIN_A19      | HPS I2C0 Data                | 3.3V         |

Table 3-22 Pin Assignment of G-senor

## 3.7.8 LTC Connector

The board has a 14-pin header, which is originally used to communicate with various daughter cards from Linear Technology. It is connected to the SPI Master and I2C ports of HPS. The communication with these two protocols is bi-directional. The 14-pin header can also be used for GPIO, SPI, or I2C based communication with the HPS. Connections between the HPS and LTC connector are shown in **Figure 3-29**, and the pin assignment of LTC connector is listed in **Table 3-23**.

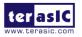

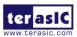

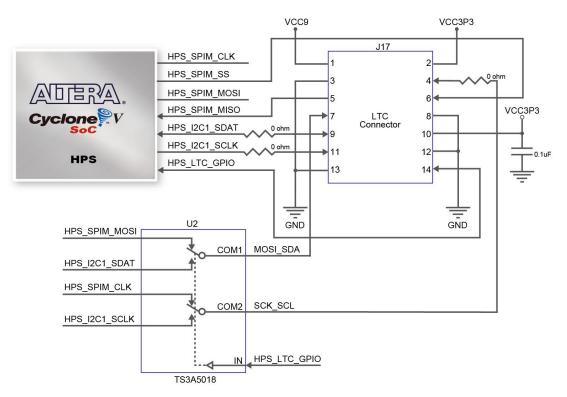

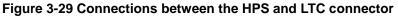

| Signal Name   | FPGA Pin No. | Description                    | I/O Standard |  |
|---------------|--------------|--------------------------------|--------------|--|
| HPS_LTC_GPIO  | PIN_H13      | HPS LTC GPIO                   | 3.3V         |  |
| HPS_I2C1_SCLK | PIN_B21      | HPS I2C1 Clock                 | 3.3V         |  |
| HPS_I2C1_SDAT | PIN_A21      | HPS I2C1 Data                  | 3.3V         |  |
| HPS_SPIM_CLK  | PIN_C19      | SPI Clock                      | 3.3V         |  |
| HPS_SPIM_MISO | PIN_B19      | SPI Master Input/Slave Output  | 3.3V         |  |
| HPS_SPIM_MOSI | PIN_B16      | SPI Master Output /Slave Input | 3.3V         |  |
| HPS_SPIM_SS   | PIN_C16      | SPI Slave Select               | 3.3V         |  |

|--|

## 3.7.9 Real-Time Clock

This board is populated with a real-time clock (RTC) DS1339C, which is a low-power clock / date device manufactured by MAXIM. The clock/date provides seconds, minutes, hours, day, date, month, and year information. The date at the end of the month is automatically adjusted for months less than 31 days, including correction for leap year. The clock operates in either 24-hour or 12-hour format with AM/PM indicator.

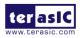

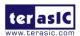

The I2C address of RTC is 0xD0/0xD1 and its I2C bus is shared with the G-sensor (ADXL345). The datasheet of DS1339C has more information about this chip. It is available on manufacturer's website or in the directory \Datasheet\RTC folder of ADC-SoC system CD. Figure 3-30 shows the connections between the HPS and G-sensor / RTC. Table 3-24 lists the pin assignment of RTC to the HPS.

The RTC device allows the system to maintain accurate time after the main power is turned off. This board also provides a battery holder for the unit to run after the power is turned off. Users need to install a CR1220 button cell battery in the battery holder. Users can also solder a connector (pitch 2.54) at the J24 position using an external power supply (input voltage range 1.4V to 3.6V) for the RTC to run. The battery holder and J24 connector are located at the top right of the board, as shown in **Figure 3-31**.

Table 3-24 Pin Assignment of RTC

| Signal Name   | FPGA Pin No. | Description    | I/O Standard |
|---------------|--------------|----------------|--------------|
| HPS_I2C0_SCLK | PIN_C18      | HPS I2C0 Clock | 3.3V         |
| HPS_I2C0_SDAT | PIN_A19      | HPS I2C0 Data  | 3.3V         |

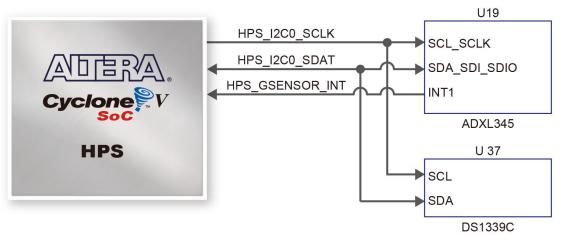

Figure 3-30 Connections between HPS and G-Sensor / RTC device.

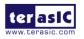

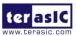

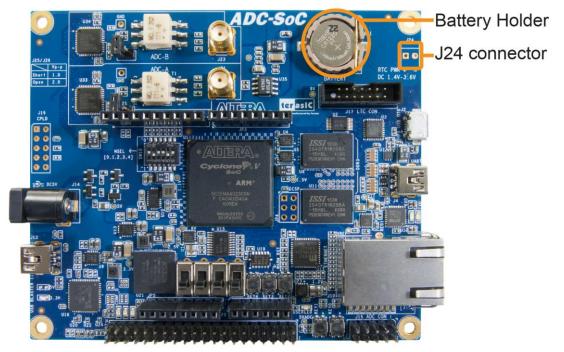

Figure 3-31 battery holder and J24 connector location.

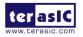

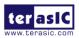

## Chapter 4

# Examples For FPGA

This chapter provides examples of advanced designs implemented by RTL or Qsys on the ADC-SoC board. These reference designs cover the features of peripherals connected to the FPGA, such as A/D Converter. All the associated files can be found in the directory \Demonstrations\FPGA of ADC-SoC System CD.

#### Installation of Demonstrations

Install the demonstrations on your computer:

Copy the folder Demonstrations to a local directory of your choice. It is important to make sure the path to your local directory contains NO space. Otherwise it will lead to error in Nios II.

Note Quartus II v16.1 or later is required for all ADC-SoC demonstrations to support Cyclone V SoC device.

## 4.1 ADC-SoC Factory Configuration

The ADC-SoC board has a default configuration bit-stream pre-programmed, which demonstrates some of the basic features on board. The setup required for this demonstration and the location of its files are shown below.

#### Demonstration Setup, File Locations, and Instructions

- Project directory: ADC\_SOC\_Default
- Bitstream used: ADC\_SOC\_Default.sof or ADC\_SOC\_Default.jic
- Power on the ADC-SoC board with the USB cable connected to the USB-Blaster II port. If necessary (that is, if the default factory configuration is not currently stored in the EPCS device), download the bit stream to the board via JTAG interface.
- You should now be able to observe the LEDs are blinking.
- For the ease of execution, a demo\_batch folder is provided in the project. It is able to not only

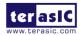

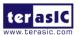

load the bit stream into the FPGA in command line, but also program or erase .jic file to the EPCS by executing the test.bat file shown in **Figure 4-1** 

If users want to program a new design into the EPCS device, the easiest method is to copy the new .sof file into the demo\_batch folder and execute the test.bat. Option "2" will convert the .sof to .jic and option"3" will program .jic file into the EPCS device.

| C:\Windows\system32\cmd.exe          |   |
|--------------------------------------|---|
| ******************************       | A |
| lakesure MSEL[4:0] is set to "10010" |   |
| Plesase choose your operation        |   |
| '1" for programming .sof to FPGA.    |   |
| "2" for converting .sof to .jic      |   |
| '3" for programming .jic to EPCS.    |   |
| '4" for erasing .jic from EPCS.      |   |
| ***********                          |   |
| Please enter your choise: [1,2,3,4]? |   |
|                                      |   |
|                                      | - |
| < III                                | • |

Figure 4-1 Command line of the batch file to program the FPGA and EPCS device

## 4.2 LTC2308 ADC Reading

This demonstration illustrates steps to evaluate the performance of the 8-channel 12-bit A/D Converter LTC2308. The DC 5.0V on the 2x5 header is used to drive the analog signals by a trimmer potentiometer. The voltage can be adjusted within the range between 0 and 4.096V. The 12-bit voltage measurement is displayed on the NIOS II console. **Figure 4-2** shows the block diagram of this demonstration.

If the input voltage is  $-2.0V \sim 2.0V$ , a pre-scale circuit can be used to adjust it to  $0 \sim 4V$ .

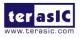

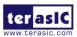

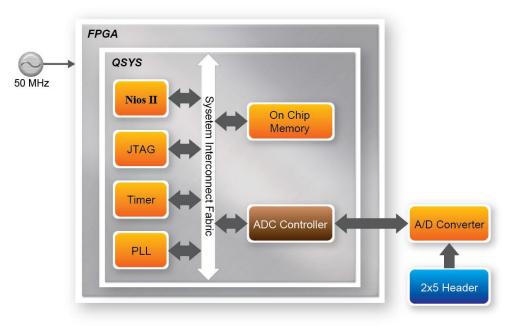

Figure 4-2 Block diagram of ADC reading

**Figure 4-3** depicts the pin arrangement of the 2x5 header. This header is the input source of ADC convertor in this demonstration. Users can connect a trimmer to the specified ADC channel (ADC\_IN0 ~ ADC\_IN7) that provides voltage to the ADC convert. The FPGA will read the associated register in the convertor via serial interface and translates it to voltage value to be displayed on the Nios II console.

| VCC5    | 1 |   | 2  | ADC_IN0 |
|---------|---|---|----|---------|
| ADC_IN1 | 3 | - | 4  | ADC_IN2 |
| ADC_IN3 | 5 |   | 6  | ADC_IN4 |
| ADC_IN5 | 7 |   | 8  | ADC_IN6 |
| ADC_IN7 | 9 |   | 10 | GND     |
|         |   |   |    |         |

Figure 4-3 Pin distribution of the 2x5 Header for the ADC

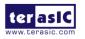

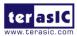

#### **System Requirements**

The following items are required for this demonstration.

- ADC-SoC board x1
- Trimmer Potentiometer x1
- Wire Strip x3
- •

Demonstration File Locations

- Hardware project directory: ADC\_SOC\_ADC
- Bitstream used: ADCSOC\_ADC.sof
- Software project directory: ADC\_SOC\_ADC \software
- Demo batch file : ADC\_SOC\_ADC \demo\_batch \ test.bat

#### Demonstration Setup and Instructions

- Connect the trimmer to corresponding ADC channel on the 2x5 header, as shown in Figure 4-4, as well as the +5V and GND signals. The setup shown above is connected to ADC channel 0.
- Execute the demo batch file test.bat to load the bitstream and software execution file to the FPGA.
- The Nios II console will display the voltage of the specified channel voltage result information

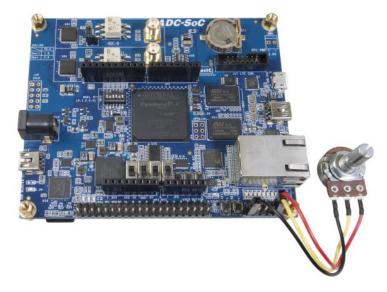

Figure 4-4 Hardware setup for the ADC reading demonstration

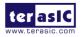

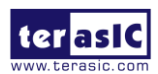

## 4.3 RTL Code for High Speed ADC AD9254

This demo takes the waveform of an external signal generator as the input of ADC-SoC via ADC-A and/or ADC-B through SMA\_A and/or SMA\_B connector, respectively. Users can observe the original incoming waveform and the rectified waveform by the FPGA simultaneously. **Figure 4-5** shows the block diagram of this demonstration.

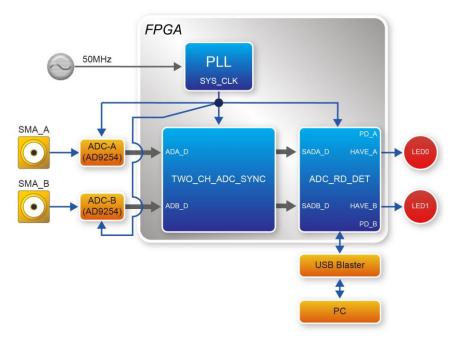

Figure 4-5 Block diagram of HIGH-SPEED-ADC

The function of each block is listed below:

*PLL*: This block takes the 50MHz clock on ADC-SoC and generates the SYS\_CLK (150MHz) for the two ADC IC and FPGA.

*ADC-A/B*: These blocks represent the two AD9254 IC on ADC-SoC. Each one is 14-bit high-speed parallel Analog-to-Digital converter.

TWO\_CH\_ADC\_SYNC: This block synchronizes the data of AD9254 with SYS\_CLK.

*ADC\_RD\_DET*: This block has two functions performed by the two submodules. (1) the module WAVE\_RECT takes the absolute value of incoming waveform. (2) the module SIGNAL\_DET serves as the detector of incoming signal, which generates 1 or 0, depending on the absolute value of incoming signal is greater or less than the threshold, respectively.

**USB\_Blaster** : This block establishes connection to the host PC and it can be used to observe the waveform of incoming signal in real time and the rectified waveform in SignalTap II in Quartus software.

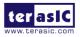

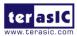

#### **System Requirements**

The following items are required for this demonstration.

- ADC-SoC Board x1
- Signal Generator x1
- SMA Cable x1
- ٠
- Demonstration File Locations
- Hardware project directory: ADC\_SoC\_HIGH\_SPEED\_ADC
- Bitstream used: ADC\_SoC\_HIGH\_SPEED\_ADC.sof
- Demo batch file : ADC\_SoC\_HIGH\_SPEED\_ADC\demo\_batch  $\$  test.bat
- SignalTapeII file : ADC\_SoC\_HIGH\_SPEED\_ADC\demo\_batch\ViewWave.stp

#### **Demonstration Setup and Instructions**

• Connect the output of a signal generator to the SMA connector J21 (ADC-A) or J23 (ADC-B) of ADC-SoC, as shown in Figure 4-6.

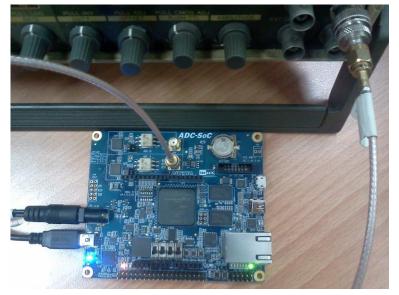

Figure 4-6 Hardware setup for the HIGH-SPEED-ADC

• Connect the 5V adapter to the J14 of ADC-SoC. Connect the J13 of ADC-SoC to the host PC via mini USB cable.

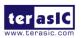

ADC-SoC User Manual

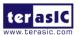

- Execute the demo batch file test.bat to load the bitstream file to the FPGA.
- Open ViewWave.stp and click RUN to observe the waveform change of incoming signal in real time, as shown in **Figure 4-7**. The LED0 and LED1 correspond to ADC-A and ADC-B, respectively. They will lit when the incoming signal exceeds the threshold.

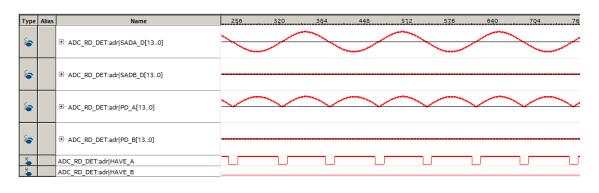

Signal comes in from Channel A

#### Signal comes in from Channel B

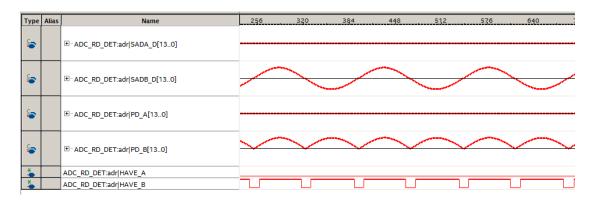

Figure 4-7 SignalTape II viewer for the HIGH-SPEED-ADC

(1) SADA\_D and SADB\_D correspond to the 14-bit incoming parallel data from the two AD9254 IC.

(2) PD\_A and PD\_B represent the absolute values of the two ADC.

(3) HAVE\_A and HAVE\_B are either 1 or 0, depending on the absolute value of ADC is greater or less than the threshold, respectively.

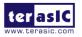

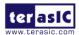

## 4.4 Nios II Code for High Speed ADC AD9254

This demo shows how to capture 50,000 digitized ADC values from AD9254 continuously for the Nios II processor to handle these digitized data. A TERASIC\_AD9254 Qsys IP component is provided in this demo. This component captures digitized ADC values and save them to the on-chip memory in FPGA.

#### Block Diagram

**Figure 4-8** shows the block diagram of this demonstration. There are two TRASIC\_AD9254 IP components used to retrieve digitalized ADC value from the two AD9254 chips on the ADC-SoC board. The ADC data retrieved from TERAISC\_AD9254 A and B are stored on on-chip memory A and B, respectively. The Nios II program also runs on the on-chip memory. Both TERASIC\_AD9254 IP and Nios II program run at 100MHz, which is generated by the PLL IP based on the 50MHz oscillator on the ADC-SoC board. An external signal generator is used to generate testing waveforms. The waveform is the input of the AD9254 chip through the SMA connector on the ADC-SoC board.

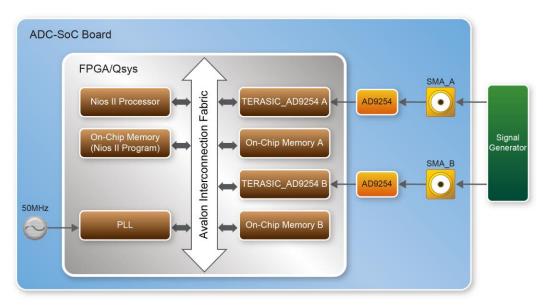

Figure 4-8 Block diagram of Nios II based high-speed ADC demo

The Nios II program retrieves the 50,000 digitized data by accessing the control and status register of TERASIC\_AD9254 IP. After the data collection is complete, Nios II program will dump the first 10 and last 10 digitized data value from the 50,000 data.

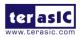

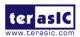

The source code of TERASIC\_AD9254 IP is located in the ip\TERASI\_AD9254 folder. The IP will push the retrieved data into a FIFO first. The data will then be stored on the on-chip memory through Avalon memory-mapped master port. The FIFO is used to compensate the latency for writing data to on-chip memory. The behavior of TERASIC\_AD9254 IP is controlled by the 32-bit control register. The Nios II program can access this register through Avalon memory-mapped slave port of the IP. There's also a 32-bit status register to report the function status.

The control register is defined as:

| Bits  | Description                       |
|-------|-----------------------------------|
| 19~0  | Capture number                    |
| 29~20 | Reserved                          |
| 30    | Generate dummy data for test only |
| 31    | Capture Start                     |

The status register is defined as:

| Bits | Description                 |
|------|-----------------------------|
| 0    | Data collection is complete |
| 1    | FIFO overflow               |
| 2    | ADC value is out of range   |
| 31~3 | Reserved.                   |

#### **System Requirements**

The following items are required for this demonstration.

- ADC-SoC Board x1
- Signal Generator x1
- SMA Cable x1 (x2 for running the complete demo)
- •
- Locations of Demonstration Files
- Hardware project directory: ADC\_SoC\_HIGH\_SPEED\_ADC\_Nios
- Nios II project directory: ADC\_SoC\_HIGH\_SPEED\_ADC\_Nios\software
- Source code of TERASI\_AD9254 IP: ADC\_SoC\_HIGH\_SPEED\_ADC\_Nios\ip\TERASI\_AD9254
- Bitstream used: ADC\_SoC\_HIGH\_SPEED\_ADC.sof
- Demo batch file : ADC\_SoC\_HIGH\_SPEED\_ADC\demo\_batch\test.bat

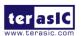

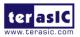

#### **Demonstration Setup and Instructions**

- Connect the two outputs of a signal generator to the SMA connector J21 (ADC-A) and J23 (ADC-B) of ADC-SoC.
- Setup the signal generator to generate sine waveform above 100 KHz.
- Connect an 5V adapter to the J14 of ADC-SoC. Connect the J13 of ADC-SoC to the host PC via mini USB cable.
- Execute the demo batch file test.bat to configure FPGA and launch Nios II program.
- Nios II terminal will dump the retrieved ADC data automatically for both ADC chips, as shown in **Figure 4-9**.

| (                                                          |     |
|------------------------------------------------------------|-----|
| Altera Nios II EDS 15.1 [gcc4]                             |     |
| ADC Dama                                                   | A   |
| ADC Demo<br>ADC-A:                                         |     |
| Start Capture                                              |     |
| status=1h                                                  |     |
| ADC[0] = -264(fef8h)<br>ADC[1] = -264(fef8h)               |     |
| ADC[2] = -256(ff00h)                                       |     |
| ADC[3] = -256(ff00h)                                       |     |
| ADC[4] = -252(ff04h)<br>ADC[5] = -256(ff00h)               |     |
| ADC[6] = -256(ff00h)                                       |     |
| ADC[7] = -272(fef0h)                                       |     |
| ADC[8] = -260(fefch)<br>ADC[9] = -260(fefch)               |     |
| ADC[49991] = -260(fefch)                                   |     |
| ADC[49992] = -256(ff00h)                                   | =   |
| ADC[49993] = -256(ff00h)<br>ADC[49994] = -260(fefch)       |     |
| ADC[49995] = -268(fef4h)                                   |     |
| ADC[49996] = -252(ff04h)                                   |     |
| ADC[49997] = -268(fef4h)<br>ADC[49998] = -256(ff00h)       |     |
| ADC[49999] = -272(fef0h)                                   |     |
| ADC-B:                                                     |     |
| Start Capture<br>status=1h                                 |     |
| ADC[0] = 28756(7054h)                                      |     |
| ADC[1] = 28652(6fech)                                      |     |
| ADC[2] = 28612(6fc4h)<br>ADC[3] = 28524(6f6ch)             |     |
| ADC[3] = 28524(6f6ch)<br>ADC[4] = 28468(6f34h)             |     |
| ADC[5] = 28392(6ee8h)                                      |     |
| ADC[6] = 28312(6e98h)<br>ADC[7] = 28220(6e3ch)             |     |
| ADC[8] = 28096(6dc0h)                                      |     |
| ADC[9] = 28060(6d9ch)                                      |     |
| ADC[49991] = -28604(9044h)<br>ADC[49992] = -28588(9054h)   |     |
| ADC[49993] = -28512(90a0h)                                 |     |
| ADC[49994] = -28436(90ech)                                 |     |
| ADC [49995] = -28404(910ch)<br>ADC [49996] = -28376(9128h) |     |
| ADC[49997] = -28292(917ch)                                 |     |
| ADC[49998] = -28204(91d4h)                                 |     |
| ADC[49999] = -28192(91e0h)                                 |     |
|                                                            |     |
|                                                            |     |
|                                                            |     |
|                                                            | · · |
|                                                            |     |

Figure 4-9 Screenshot of running Nios II based high-speed ADC demo

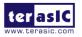

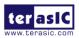

# Chapter 5

# **Examples for HPS SoC**

This chapter provides several C-code examples based on the Terasic Linux BPS. These examples demonstrate major features of peripherals connected to HPS interface on ADC-SoC board such as users LED/KEY, I2C interfaced G-sensor. All the associated files can be found in the directory Demonstrations/*SOC* of the ADC-SoC System CD.

#### Installation of the Demonstrations

To install the demonstrations on the host computer:

Copy the directory *Demonstrations* into a local directory of your choice. **SoC EDS v16.1 is required for users to compile the c-code project.** 

## 5.1 Users LED and KEY

This demonstration shows how to control the users LED and KEY by accessing the register of GPIO controller through the memory-mapped device driver. The memory-mapped device driver allows developer to access the system physical memory.

#### ■ Function Block Diagram

**Figure 5-1** shows the function block diagram of this demonstration. The users LED and KEY are connected to the **GPIO1** controller in HPS. The behavior of GPIO controller is controlled by the register in GPIO controller. The registers can be accessed by application software through the memory-mapped device driver, which is built into SoC Linux.

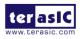

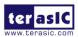

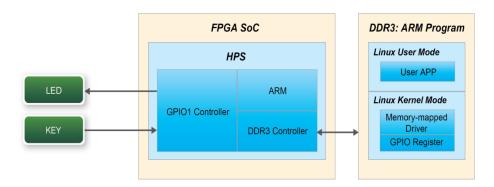

Figure 5-1 Block diagram of GPIO demonstration

#### ■ Block Diagram of GPIO Interface

The HPS provides three general-purpose I/O (GPIO) interface modules. **Figure 5-2** shows the block diagram of GPIO Interface. GPIO[28..0] is controlled by the GPIO0 controller and GPIO[57..29] is controlled by the GPIO1 controller. GPIO[70..58] and input-only GPI[13..0] are controlled by the GPIO2 controller.

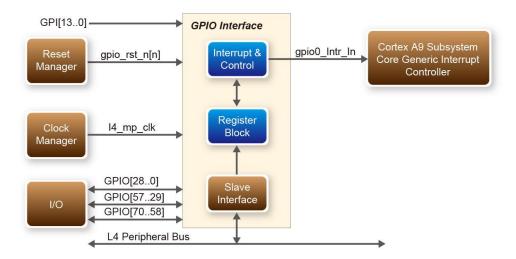

Figure 5-2 Block diagram of GPIO Interface

#### GPIO Register Block

The behavior of I/O pin is controlled by the registers in the register block. There are three 32-bit

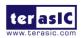

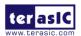

registers in the GPIO controller used in this demonstration. The registers are:

- **gpio\_swporta\_dr**: write output data to output I/O pin
- **gpio\_swporta\_ddr**: configure the direction of I/O pin
- **gpio\_ext\_porta**: read input data of I/O input pin

The **gpio\_swporta\_ddr** configures the LED pin as output pin and drives it high or low by writing data to the **gpio\_swporta\_dr** register. The first bit (least significant bit) of **gpio\_swporta\_dr** controls the direction of first IO pin in the associated GPIO controller and the second bit controls the direction of second IO pin in the associated GPIO controller and so on. The value "1" in the register bit indicates the I/O direction is output, while the value "0" in the register bit indicates the I/O direction is output.

The first bit of **gpio\_swporta\_dr** register controls the output value of first I/O pin in the associated GPIO controller, the second bit controls the output value of second I/O pin in the associated GPIO controller and so on. The value "1" in the register bit indicates the output value is high, and the value "0" indicates the output value is low.

The status of KEY can be queried by reading the value of **gpio\_ext\_porta** register. The first bit represents the input status of first IO pin in the associated GPIO controller, and the second bit represents the input status of second IO pin in the associated GPIO controller and so on. The value "1" in the register bit indicates the input state is high, and the value "0" indicates the input state is low.

#### **GPIO Register Address Mapping**

The registers of HPS peripherals are mapped to HPS base address space 0xFC000000 with 64KB size. The registers of the GPIO1 controller are mapped to the base address 0xFF708000 with 4KB size, and the registers of the GPIO2 controller are mapped to the base address 0xFF70A000 with 4KB size, as shown in **Figure 5-3**.

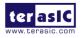

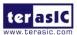

#### HPS

| Identifier:  | HPS                                       |
|--------------|-------------------------------------------|
| Access:      | R/W                                       |
| Description: | Address map for the HHP HPS system-domain |

| Title                                     | Identifier | Offset                                                                                                    |
|-------------------------------------------|------------|----------------------------------------------------------------------------------------------------|
| Reserved                                  |            | 0x0                                                                                                    |
| QSPI Flash Controller Module<br>Register  | QSPIREGS   | 0xFF705000                                                                                                    |
|                                           |            | 0xFF705100                                                                                                    |
| Manager Module                            | Fre        | and the second second s |
| ACP ID Mapper Registers                   | ACPIDMAP   |                                                                                                    |
| GPIO Module                               | GPIO0      | 0xFF708000                                                                                                    |
| Reserved                                  |            | 0xFF708080                                                                                                    |
| GPIO Module                               | GPIO1      | 0xFF709000                                                                                                    |
| Reserved                                  |            | 0xFF709080                                                                                                    |
| GPIO Module                               | GPIO2      | 0xFF70A000                                                                                                    |
| Reserved                                  |            | 0xFF70A080                                                                                                    |
| L3                                        | EGS        | 0xFF800000                                                                                                    |
|                                           |            | 0xFF880000                                                                                                    |
| AND Controller Module Data<br>(AXI Slave) | NANDE      |                                                                                                    |
| EMAC Module                               | EMAC1      | 0xFF702000                                                                                                    |

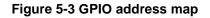

#### ■ Software API

Developers can use the following software API to access the register of GPIO controller.

- open: open memory mapped device driver
- mmap: map physical memory to user space
- alt\_read\_word: read a value from a specified register
- alt\_write\_word: write a value into a specified register
- munmap: clean up memory mapping
- close: close device driver.

Developers can also use the following MACRO to access the register

- alt\_setbits\_word: set specified bit value to one for a specified register
- alt\_clrbits\_word: set specified bit value to zero for a specified register

The program must include the following header files to use the above API to access the registers of GPIO controller.

#include <stdio.h>
#include <unistd.h>
#include <fcntl.h>
#include <sys/mman.h>

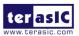

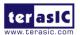

#include "hwlib.h"
#include "socal/socal.h"
#include "socal/hps.h"
#include "socal/alt\_gpio.h"

#### LED and KEY Control

**Figure 5-4** shows the HPS users LED and KEY pin assignment for the ADC-SoC board. The LED is connected to HPS\_GPIO53 and the KEY is connected to HPS\_GPIO54. They are controlled by the GPIO1 controller, which also controls HPS\_GPIO29 ~ HPS\_GPIO57.

|            | A20 | HPS_LED |
|------------|-----|---------|
| HPS_GPI053 | J18 | HPS_KEY |
| HPS_GPIO54 |     |         |

#### Figure 5-4 Pin assignment of LED and KEY

**Figure 5-5** shows the **gpio\_swporta\_ddr** register of the GPIO1 controller. The bit-0 controls the pin direction of HPS\_GPIO29. The bit-24 controls the pin direction of HPS\_GPIO53, which connects to HPS\_LED, the bit-25 controls the pin direction of HPS\_GPIO54, which connects to HPS\_KEY , and so on. The pin direction of HPS\_LED and HPS\_KEY are controlled by the bit-24 and bit-25 in the **gpio\_swporta\_ddr** register of the GPIO1 controller, respectively. Similarly, the output status of HPS\_LED is controlled by the bit-24 in the **gpio\_swporta\_dr** register of the GPIO1 controller. The status of KEY can be queried by reading the value of the bit-24 in the **gpio\_ext\_porta** register of the GPIO1 controller.

| gpio_swp | oorta_ddr | register |        | GPIO1 Co | ontroller |       |       |               |                               |
|----------|-----------|----------|--------|----------|-----------|-------|-------|---------------|-------------------------------|
| Bit-28   | Bit-27    | Bit-26   | Bit-25 | Bit-24   |           | Bit-2 | Bit-1 | Bit-0         |                               |
|          |           |          | Î      |          |           |       |       | Contr         | ols the Direction of HPS GPI0 |
|          |           |          |        |          |           |       |       | Contr         | ols the Direction of HPS_GPI  |
|          |           |          |        |          |           |       |       | Contr         | ols the Direction of HPS_GPIC |
|          |           |          |        |          |           |       | Contr | rols the Dire | ction of HPS_GPIO53(HPS_L     |
|          |           |          |        |          |           |       | Contr | ols the Dire  | ction of HPS_GPIO54(HPS_K     |
|          |           |          |        |          |           |       |       | Contr         | ols the Direction of HPS_GPI  |
|          |           |          |        |          |           |       |       | Contr         | ols the Direction of HPS_GPI  |
|          | _         |          |        |          |           |       |       | Contr         | ols the Direction of HPS_GPI  |

#### Figure 5-5 gpio\_swporta\_ddr register in the GPIO1 controller

The following mask is defined in the demo code to control LED and KEY direction and LED's

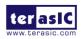

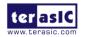

output value.

| #define USER_IO_DIR | (0x01000000) |
|---------------------|--------------|
| #define BIT_LED     | (0x01000000) |
| #define BUTTON_MASK | (0x02000000) |

The following statement is used to configure the LED associated pins as output pins.

alt\_setbits\_word( ( virtual\_base +
 ( ( uint32\_t )( ALT\_GPIO1\_SWPORTA\_DDR\_ADDR ) &
 ( uint32\_t )( HW\_REGS\_MASK ) ) ), USER\_IO\_DIR );

The following statement is used to turn on the LED.

alt\_setbits\_word( ( virtual\_base +
 ( ( uint32\_t )( ALT\_GPIO1\_SWPORTA\_DR\_ADDR ) &
 ( uint32\_t )( HW\_REGS\_MASK ) ) ), BIT\_LED );

The following statement is used to read the content of **gpio\_ext\_porta** register. The bit mask is used to check the status of the key.

alt\_read\_word( ( virtual\_base +
 ( ( uint32\_t )( ALT\_GPIO1\_EXT\_PORTA\_ADDR ) &
 ( uint32\_t )( HW\_REGS\_MASK ) ) ) );

#### Demonstration Source Code

- Build tool: SoC EDS V16.1
- Project directory: \Demonstration\SoC\hps\_gpio
- Binary file: hps\_gpio
- Build command: make ('make clean' to remove all temporal files)
- Execute command: ./hps\_gpio

#### Demonstration Setup

- Connect a USB cable to the USB-to-UART connector (J4) on the ADC-SoC board and the host PC.
- Copy the executable file "**hps\_gpio**" into the microSD card under the "/**home/root**" folder in Linux.
- Insert the booting micro SD card into the ADC-SoC board.
- Power on the ADC-SoC board.

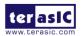

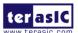

- Launch PuTTY and establish connection to the UART port of Putty. Type "root" to login Linux.
- Type "./hps\_gpio " in the UART terminal of PuTTY to start the program.

```
root@socfpga:~# ./hps_gpio
led test
the led flash 2 times
user key test
press key to control led
```

- HPS\_LED will flash twice and users can control the user LED with push-button.
- Press HPS\_KEY to light up HPS\_LED.
- Press "CTRL + C" to terminate the application.

## 5.2 I2C Interfaced G-sensor

This demonstration shows how to control the G-sensor by accessing its registers through the built-in I2C kernel driver in Terasic Linux BSP.

#### ■ Function Block Diagram

**Figure 5-6 shows** the function block diagram of this demonstration. The G-sensor on the ADC-SoC board is connected to the **I2C0** controller in HPS. The G-Sensor I2C 7-bit device address is 0x53. The system I2C bus driver is used to access the register files in the G-sensor. The G-sensor interrupt signal is connected to the PIO controller. This demonstration uses polling method to read the register data.

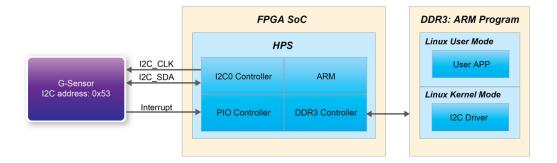

Figure 5-6 Block diagram of the G-sensor demonstration

#### ■ I2C Driver

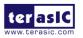

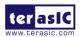

The procedures to read a register value from G-sensor register files by the existing I2C bus driver in the system are:

- 1. Open I2C bus driver "/dev/i2c-0": file = open("/dev/i2c-0", O\_RDWR);
- 2. Specify G-sensor's I2C address 0x53: ioctl(file, I2C\_SLAVE, 0x53);
- 3. Specify desired register index in g-sensor: write(file, &Addr8, sizeof(unsigned char));
- 4. Read one-byte register value: read(file, &Data8, sizeof(unsigned char));

The G-sensor I2C bus is connected to the I2C0 controller, as shown in the **Figure 5-7**. The driver name given is '/dev/i2c-0'.

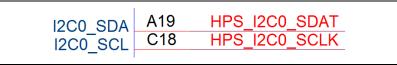

Figure 5-7 Connection of HPS I2C signals

The step 4 above can be changed to the following to write a value into a register.

#### write(file, &Data8, sizeof(unsigned char));

The step 4 above can also be changed to the following to read multiple byte values.

#### read(file, &szData8, sizeof(szData8)); // where szData is an array of bytes

The step 4 above can be changed to the following to write multiple byte values.

#### write(file, &szData8, sizeof(szData8)); // where szData is an array of bytes

#### ■ G-sensor Control

The ADI ADXL345 provides I2C and SPI interfaces. I2C interface is selected by setting the CS pin to high on the ADC-SoC board.

The ADI ADXL345 G-sensor provides user-selectable resolution up to 13-bit  $\pm$  16g. The resolution can be configured through the DATA\_FORAMT(0x31) register. The data format in this demonstration is configured as:

- Full resolution mode
- $\pm$  16g range mode
- Left-justified mode

The X/Y/Z data value can be derived from the DATAX0(0x32), DATAX1(0x33), DATAY0(0x34),

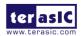

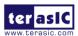

DATAY1(0x35), DATAZ0(0x36), and DATAX1(0x37) registers. The DATAX0 represents the least significant byte and the DATAX1 represents the most significant byte. It is recommended to perform multiple-byte read of all registers to prevent change in data between sequential registers read. The following statement reads 6 bytes of X, Y, or Z value.

read(file, szData8, sizeof(szData8)); // where szData is an array of six-bytes

#### Demonstration Source Code

- Build tool: SoC EDS v16.1
- Project directory: \Demonstration\SoC\hps\_gsensor
- Binary file: gsensor
- Build command: make ('make clean' to remove all temporal files)
- Execute command: ./gsensor [loop count]

#### Demonstration Setup

- Connect a USB cable to the USB-to-UART connector (J4) on the ADC-SoC board and the host PC.
- Copy the executable file "gsensor" into the microSD card under the "/home/root" folder in Linux.
- Insert the booting microSD card into the ADC-SoC board.
- Power on the ADC-SoC board.
- Launch PuTTY to establish connection to the UART port of ADC-SoC board. Type "**root**" to login Yocto Linux.
- Execute "./gsensor" in the UART terminal of PuTTY to start the G-sensor polling.
- The demo program will show the X, Y, and Z values in the PuTTY, as shown in Figure 5-8.

| 1000000001                | page 1 or |        | 1.11 9.00 |    |  |  |
|---------------------------|-----------|--------|-----------|----|--|--|
| root@socfpga:~# ./gsensor |           |        |           |    |  |  |
| ===== gse                 | nsor test | t ==== |           |    |  |  |
| id=E5h                    |           |        |           |    |  |  |
| [1]X=80 m                 | ig, Y=−40 | mg,    | Z=924     | mg |  |  |
| [2]X=76 m                 | ig, Y=−32 | mg,    | Z=972     | mg |  |  |
| [3]X=76 m                 | ig, Y=−36 | mg,    | Z=964     | mg |  |  |
| [4]X=84 m                 | ig, Y=−36 | mg,    | Z=976     | mg |  |  |
| [5]X=76 m                 | ig, Y=−40 | mg,    | Z=964     | mg |  |  |
| [6]X=76 m                 | ig, Y=-40 | mg,    | Z=972     | mg |  |  |

#### Figure 5-8 Terminal output of the G-sensor demonstration

• Press "CTRL + C" to terminate the program.

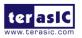

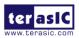

## Chapter 6

# Examples for using both HPS SoC and FGPA

Although HPS and FPGA can operate independently, they are tightly coupled via a high-bandwidth system interconnect built from high-performance ARM AMBA® AXITM bus bridges. Both FPGA fabric and HPS can access to each other via these interconnect bridges. This chapter provides demonstrations on how to achieve superior performance and lower latency through these interconnect bridges when comparing to solutions containing a separate FPGA and discrete processor.

## 6.1 HPS Control FPGA LED

This demonstration shows how HPS controls the FPGA LED through Lightweight HPS-to-FPGA Bridge. The FPGA is configured by HPS through FPGA manager in HPS.

#### ■ A brief view on FPGA manager

The FPGA manager in HPS configures the FPGA fabric from HPS. It also monitors the state of FPGA and drives or samples signals to or from the FPGA fabric. The command is provided to configure FPGA through the FPGA manager. The FPGA configuration data is stored in the file with .rbf extension. The MSEL[4:0] must be set to 00000 before executing the command on HPS.

#### ■ Function Block Diagram

**Figure 6-1** shows the block diagram of this demonstration. The HPS uses Lightweight HPS-to-FPGA AXI Bridge to communicate with FPGA. The hardware in FPGA part is built into Qsys. The data transferred through Lightweight HPS-to-FPGA Bridge is converted into Avalon-MM master interface. The PIO Controller works as Avalon-MM slave in the system. They control the associated pins to change the state of LED. This is similar to a system using Nios II processor to control LED.

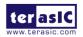

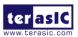

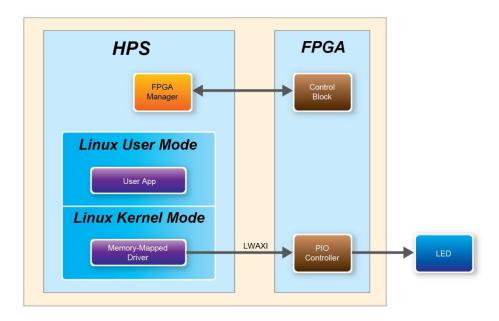

Figure 6-1 FPGA LED are controlled by HPS

#### ■ LED Control Software Design

The Lightweight HPS-to-FPGA Bridge is a peripheral of HPS. The software running on Linux cannot access the physical address of the HPS peripheral. The physical address must be mapped to the user space before the peripheral can be accessed. Alternatively, a customized device driver module can be added to the kernel. The entire CSR span of HPS is mapped to access various registers within that span. The mapping function and the macro defined below can be reused if any other peripherals whose physical address is also in this span.

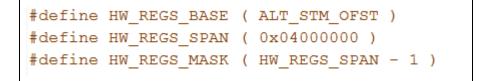

The start address of Lightweight HPS-to-FPGA Bridge after mapping can be retrieved by ALT\_LWFPGASLVS\_OFST, which is defined in altera\_hps hardware library. The slave IP connected to the bridge can then be accessed through the base address and the register offset in these IPs. For instance, the base address of the PIO slave IP in this system is 0x0001\_0040, the direction control register offset is 0x01, and the data register offset is 0x00. The following statement is used to retrieve the base address of PIO slave IP.

h2p\_lw\_led\_addr=virtual\_base+( ( unsigned long )( ALT\_LWFPGASLVS\_OFST + LED\_PIO\_BASE ) & ( unsigned long)( HW\_REGS\_MASK ) );

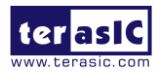

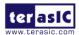

Considering this demonstration only needs to set the direction of PIO as output, which is the default direction of the PIO IP, the step above can be skipped. The following statement is used to set the output state of the PIO.

alt\_write\_word(h2p\_lw\_led\_addr, Mask );

The Mask in the statement decides which bit in the data register of the PIO IP is high or low. The bits in data register decide the output state of the pins connected to the LED.

#### Demonstration Source Code

- Build tool: SoC EDS V16.1
- Project directory: \Demonstration\ SoC\_FPGA\HPS\_CONTROL\_FPGA\_LED
- FPGA configuration file : HPS\_CONTROL\_FPGA\_LED.rbf
- Binary file: HPS\_CONTROL\_FPGA\_LED
- Build app command: make ('make clean' to remove all temporal files)
- Execute app command:./ HPS\_CONTROL\_FPGA\_LED

#### Demonstration Setup

- Quartus II and SoCEDS must be installed on the host PC.
- The MSEL[4:0] is set to 00000.
- Connect a USB cable to the USB-to-UART connector (J4) on the ADC-SoC board and the host PC.
- Copy the executable files "HPS\_CONTROL\_FPGA\_LED" and the FPGA configuration file " HPS\_CONTROL\_FPGA\_LED.rbf " into the microSD card under the "/home/root" folder in Linux.
- Insert the booting microSD card into the ADC-SoC board.
- Power on the ADC-SoC board.
- Launch PuTTY to establish connection to the UART port of the ADC-SoC board. Type "**root**" to login Linux.
- Execute "dd if= HPS\_CONTROL\_FPGA\_LED.rbf of=/dev/fpga0 bs=1M" in the UART terminal of PuTTY to configure the FPGA through the FPGA manager. After the configuration is successful, the message shown in **Figure 6-2** will be displayed in the terminal.

```
root@socfpga:~# dd if=HPS_CONTROL_FPGA_LED.rbf of=/dev/fpga0 bs=1M
4+1 records in
4+1 records out
root@socfpga:~#
root@socfpga:~#
```

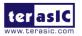

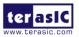

#### Figure 6-2 Running command to configure the FPGA

- Execute "./HPS\_CONTROL\_FPGA\_LED" in the UART terminal of PuTTY to start the program.
- The message shown in **Figure 6-3**, will be displayed in the terminal. The LED[7:0] will be flashing.

| LED | ON  |  |  |  |
|-----|-----|--|--|--|
| LED | OFF |  |  |  |
| LED | ON  |  |  |  |
| LED | OFF |  |  |  |
| LED | ON  |  |  |  |
| LED | OFF |  |  |  |
| LED | ON  |  |  |  |
| LED | OFF |  |  |  |
| LED | ON  |  |  |  |
| LED | OFF |  |  |  |
| LED | ON  |  |  |  |
| LED | OFF |  |  |  |

Figure 6-3 Running result in the terminal of PuTTY

• Press "CTRL + C" to terminate the program.

## 6.2 High Speed ADC AD9254

This demo shows how to capture 50,000 digitized ADC values from AD9254 continuously for the HPS to handle the digitized data. A TERASIC\_AD9254 Qsys IP component is provided in this demo. This component captures digitized ADC values and saves them to the on-chip memory in the FPGA.

#### Block Diagram

**Figure 6-4** shows the block diagram of this demonstration. There are two TRASIC\_AD9254 IP components used to retrieve the digitalized ADC values from the two AD9254 chips on the ADC-SoC board. The ADC data retrieved from the TERAISC\_AD9254 A and B are stored on on-chip memory A and B, respectively. Both TERASIC\_AD9254 IP and H2F AXI bus run at 100MHz, which is generated by the PLL IP based on the 50MHz oscillator on the ADC-SoC board. An external signal generator is used to generate testing waveforms. The waveform is the input of the AD9254 chip through the SMA connector on the ADC-SoC board.

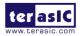

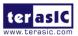

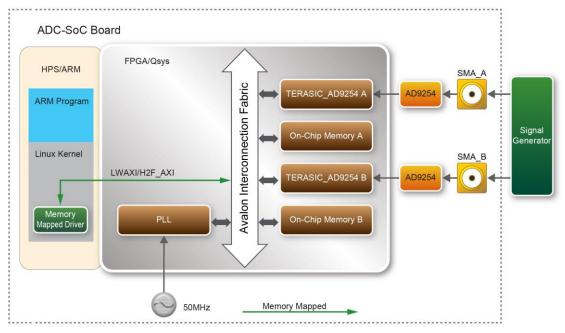

Figure 6-4 Block diagram of HPS based high-speed ADC demo

The ARM program retrieves the 50,000 digitized data by accessing the control and status register of TERASIC\_AD9254 IP. After the data collection is complete, the ARM program will display the first 10 and last 10 digitized data on Linux terminal and save all data to the file **''high\_speed\_adc.csv''**.

The source code of TERASIC\_AD9254 IP is located in the ip\TERASI\_AD9254 folder. The IP will push the retrieved data into a FIFO first. The data will then be stored on the on-chip memory through Avalon memory-mapped master port. The FIFO is used to compensate the latency for writing data to the on-chip memory. The behavior of TERASIC\_AD9254 IP is controlled by the 32-bit control register. The HPS program can access this register through Avalon memory-mapped slave port of the IP. There's also a 32-bit status register to report the function status.

The control register is defined as:

| Bits  | Description                       |
|-------|-----------------------------------|
| 19~0  | Capture number                    |
| 29~20 | Reserved                          |
| 30    | Generate dummy data for test only |
| 31    | Capture Start                     |

The status register is defined as:

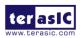

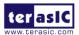

| Bits | Description                 |
|------|-----------------------------|
| 0    | Data collection is complete |
| 1    | FIFO overflow               |
| 2    | ADC value is out of range   |
| 31~3 | Reserved.                   |

#### **System Requirements**

The following items are required for this demonstration.

- ADC-SoC Board x1
- Signal Generator x1
- SMA Cable x1 (x2 for running the complete demo)

#### Demonstration Source Code

- Build tool: SoC EDS V16.1
- Project directory: \Demonstration\SoC\_FPGA\ADC\_SoC\_HIGH\_SPEED\_ADC\_HPS
- Quartus Project directory: <Project directory>\Quartus
- FPGA configuration file: <Project directory>\Quartus\output\_files\soc\_system.rbf
- ARM program directory: < Project directory>\Linux\_application
- Source code of TERASI\_AD9254 IP: <Project directory>\Quartus\ip\TERASI\_AD9254
- Binary file: <Project directory>\Linux\_application\high\_speed\_adc
- Build app command: make ('make clean' to remove all temporal files)
- Execute app command:./high\_speed\_adc

#### Demonstration Setup

- Quartus Prime and SoCEDS must be installed on the host PC.
- The MSEL[4:0] is set to 01010.
- Connect a USB cable to the USB-to-UART connector (J4) on the ADC-SoC board and the host PC.Insert the booting microSD card into the ADC-SoC board.
- Connect the two outputs of a signal generator to the SMA connector J21 (ADC-A) and J23 (ADC-B) of ADC-SoC.
- Setup the signal generator to generate sine waveform above 100 KHz.
- Power on the ADC-SoC board.
- Launch PuTTY to establish connection to the UART port of the ADC-SoC board. Type "**root**" to login Linux.
- Use "scp" command to cpoy the executable files "high\_speed\_adc" and the FPGA configuration file " soc\_system.rbf" into the microSD card under the "/home/root" folder in Linux.
- Execute "dd if=soc\_system.rbf of=/dev/fpga0 bs=1M" in the UART terminal of PuTTY to

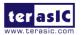

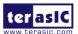

configure the FPGA through the FPGA manager. After the configuration is successful, the message shown in **Figure 6-5** will be displayed in the terminal.

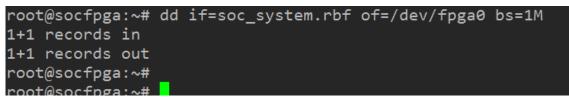

Figure 6-5 Running command to configure the FPGA

- Execute "./high\_speed\_adc" in the UART terminal of PuTTY to start the program.
- The message shown in **Figure 6-6**, will be displayed in the terminal. ARM program will dump the retrieved ADC data automatically for both ADC chips

| COM36 - PuTTY                                           |
|---------------------------------------------------------|
| root@socfpga:~# ./high_speed_adc                        |
| ADC Demo                                                |
| Start Capture                                           |
| Channel A status: 0x1h                                  |
| Channel B status: 0x1h                                  |
| $ADC_A[0] = -176(ff50h), ADC_B[0] = -28160(9200h)$      |
| $ADC_A[1] = -168(ff58h), ADC_B[1] = -28364(9134h)$      |
| $ADC_A[2] = -172(ff54h), ADC_B[2] = -28556(9074h)$      |
| ADC_A[3] = -172(ff54h), ADC_B[3] = -28760(8fa8h)        |
| ADC_A[4] = -184(ff48h), ADC_B[4] = -28964(8edch)        |
| ADC_A[5] = -164(ff5ch), ADC_B[5] = -29128(8e38h)        |
| $ADC_A[6] = -172(ff54h), ADC_B[6] = -29300(8d8ch)$      |
| $ADC_A[7] = -164(ff5ch), ADC_B[7] = -29488(8cd0h)$      |
| $ADC_A[8] = -172(ff54h), ADC_B[8] = -29640(8c38h)$      |
| $ADC_A[9] = -176(ff50h), ADC_B[9] = -29776(8bb0h)$      |
| ADC_A[49990] = -172(ff54h), ADC_B[49990] = 14576(38f0h) |
| ADC_A[49991] = -172(ff54h), ADC_B[49991] = 14208(3780h) |
| ADC_A[49992] = -164(ff5ch), ADC_B[49992] = 13816(35f8h) |
| ADC_A[49993] = -172(ff54h), ADC_B[49993] = 13444(3484h) |
| ADC_A[49994] = -164(ff5ch), ADC_B[49994] = 13072(3310h) |
| ADC_A[49995] = -168(ff58h), ADC_B[49995] = 12644(3164h) |
| ADC_A[49996] = -180(ff4ch), ADC_B[49996] = 12252(2fdch) |
| ADC_A[49997] = -176(ff50h), ADC_B[49997] = 11852(2e4ch) |
| ADC_A[49998] = -160(ff60h), ADC_B[49998] = 11480(2cd8h) |
| ADC_A[49999] = -172(ff54h), ADC_B[49999] = 11112(2b68h) |
| All data are saved to the file "high_speed_adc.csv".    |
| root@socfpga:~# 🗧 🥃                                     |

Figure 6-6 Shows the screenshot when the high\_speed\_adc program is executed completed.

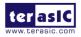

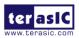

## Chapter 7

# Programming the EPCS Device

This chapter describes how to program the serial configuration (EPCS) device with Serial Flash Loader (SFL) function via the JTAG interface. Users can program EPCS devices with a JTAG indirect configuration (.jic) file, which is converted from a user-specified SRAM object file (.sof) in Quartus. The .sof file is generated after the project compilation is successful. The steps of converting .sof to .jic in Quartus II are listed below.

## 7.1 Before Programming Begins

The FPGA should be set to AS x1 mode i.e. MSEL[4..0] = "10010" to use the Flash as a FPGA configuration device, as shown in Figure 7-1.

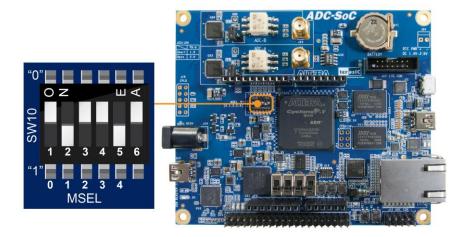

Figure 7-1 DIP switch (SW10) setting of Active Serial (AS) mode

## 7.2 Convert .SOF File to .JIC File

1. Choose **Convert Programming Files** from the File menu of Quartus II, as shown in **Figure** 7-2.

terasic

ADC-SoC User Manual

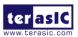

| File | Edit View Project        | Assignments | Proces |
|------|--------------------------|-------------|--------|
|      | New                      | Ctrl+N      |        |
| 2    | Open                     | Ctrl+O      |        |
|      | Close                    | Ctrl+F4     |        |
| 闣    | New Project Wizard       |             |        |
| 1    | Open Project             | Ctrl+J      |        |
|      | Save Project             |             |        |
|      | Close Project            |             |        |
|      | Save                     | Ctrl+S      |        |
|      | Save As                  |             |        |
| Ø    | Save All                 | Ctrl+Shi    | ft+S   |
|      | File Properties          |             |        |
|      | Create / Update          |             | •      |
|      | Export                   |             |        |
|      | Convert Programming File | s           |        |
|      | Page Setup               |             |        |

Figure 7-2 File menu of Quartus II

- 2. Select **JTAG Indirect Configuration File** (.jic) from the **Programming file type** field in the dialog of Convert Programming Files.
- 3. Choose **EPCS128** from the **Configuration device** field.
- 4. Choose Active Serial from the Mode filed.
- 5. Browse to the target directory from the **File name** field and specify the name of output file.
- 6. Click on the **SOF data** in the section of **Input files to convert**, as shown in **Figure 7-3**.

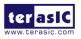

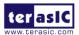

| Tools Window           |                             |                            |                                       | Search altera.com         |      |
|------------------------|-----------------------------|----------------------------|---------------------------------------|---------------------------|------|
|                        | t file information from oth |                            | version setup information created her | e for<br>Conversion Setup |      |
| Output programming fi  | ile                         |                            |                                       |                           |      |
| Programming file type: | JTAG Indirect Configur      | ration File (.jic)         |                                       |                           | -    |
| Options                | Configuration device:       | EPCS128                    | ▼ Mode:                               | Active Serial             | -    |
| ile name:              | output_file.jic             |                            |                                       |                           |      |
| Advanced               | Remote/Local update d       | ifference file:            | NONE                                  |                           | -    |
|                        | Create Memory Ma            | o File (Generate output_fi | e.map)                                |                           |      |
|                        | Create CvP files (Ge        | enerate output_file.periph | .jic and output_file.core.rbf)        |                           |      |
|                        | Create config data          | RPD (Generate output_file  | e_auto.rpd)                           |                           |      |
| nput files to convert  |                             |                            |                                       |                           |      |
| File/Da                | ta area                     | Properties                 | Start Address                         | Add Hex                   | Data |
| Flash Loader           |                             |                            |                                       | Add Sof                   | Page |
| SOF Data               | Pa                          | age_0                      | <auto></auto>                         | Add File                  | _    |
|                        |                             |                            |                                       |                           |      |
|                        |                             |                            |                                       | Remo                      | ve   |
|                        |                             |                            |                                       | Up                        |      |
|                        |                             |                            |                                       | Dow                       | n    |
|                        |                             |                            |                                       |                           |      |

Figure 7-3 Dialog of "Convert Programming Files"

- 7. Click Add File.
- 8. Select the .sof to be converted to a .jic file from the Open File dialog.
- 9. Click **Open**.
- 10. Click on the Flash Loader and click Add Device, as shown in Figure 7-4.
- 11. Click **OK** and the **Select Devices** page will appear.

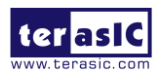

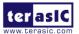

| File       Tools       Window       Search altera.com         Conversion setup files       Open Conversion Setup Data       Save Conversion Setup         Output programming file       Programming file type:       ITAG Indirect Configuration File (.jic) <ul> <li>Options</li> <li>Configuration device:</li> <li>EPCS128</li> <li>Mode:</li> <li>Active Serial</li> <li>Import file.jic</li> <li>Create Memory Map File (Generate output_file.map)</li> <li>Create CVP files (Generate output_file.periph.jic and output_file.core.rbf)</li> <li>Create config data RPD (Generate output_file_auto.rpd)</li> <li>Input files to convert</li> <li>File/Data area</li> <li>Properties</li> <li>Start Address</li> <li>Add Mex_Data</li> <li>Add Sof Page</li> <li>Add Sof Page</li> </ul>                                                                                                    | x | ANO_S             | O_SOC_Default - DE0_NANO_S | Default/DE0_NANC | /DE0_NANO_SOC         | D:/SVN/DE0_nano/DE           | ning File - D:/SVI | මී Convert Programm    |
|----------------------------------------------------------------------------------------------------|---|-------------------|----------------------------|------------------|-----------------------|------------------------------|--------------------|------------------------|
| Open Conversion Setup Data       Save Conversion Setup         Output programming file         Programming file type:       ITAG Indirect Configuration File (,jic)         Options       Configuration device:         EPCS128       Mode:         Advanced       Remote/Local update difference file:         NONE       Image: Create Memory Map File (Generate output_file.core.rbf)         Create CvP files (Generate output_file_auto.rpd)         Input files to convert         File/Data area       Properties         Start Address       Add Hex Data         Add Sof Page       Add Sof Page                                                                                                    | • | Search altera.com | Search                     |                  |                       |                              |                    | File Tools Window      |
| Output programming file         Programming file type:         ITAG Indirect Configuration File (,jic)         Image:         Options         Configuration device:         EPCS128         Image:         Output programming file         Programming file type:         Image:         Output file.jic         Image:         Oreate Memory Map File (Generate output_file.map)         Create CvP files (Generate output_file_auto.rpd)         Input files to convert         File/Data area         Properties         Start Address         Add Sof Page                                                                                                    | * |                   |                            |                  |                       |                              |                    | Conversion setup files |
| Programming file type:       JTAG Indirect Configuration File (,jic)         Options       Configuration device:       EPCS128         File game:       output_file.jic          Advanced       Remote/Local update difference file:       NONE       ~         Ør Create Memory Map File (Generate output_file.map)       Create CvP files (Generate output_file.auto.rpd)          Input files to convert       File/Data area       Properties       Start Address       Add Hex Data         Filash Loader       Add Sof Page       Add Sof Page       Add Sof Page                                                                                                    |   |                   | Save Conversion Setup      |                  |                       | rsion Setup Data             | Open Conversion S  |                        |
| Options       Configuration device:       EPCS128       Mode:       Active Serial         File pame:       output_file.jic          Advanced       Remote/Local update difference file:       NONE       Image: Create Memory Map File (Generate output_file.map)         Create CvP files (Generate output_file.periph.jic and output_file.core.rbf)       Create config data RPD (Generate output_file_auto.rpd)         Input files to convert       File/Data area       Properties       Start Address       Add Hex Data         Flash Loader       Add Sof Page       Add Sof Page       Add Sof Page                                                                                                    |   |                   |                            |                  |                       |                              | le                 | Output programming fil |
| File mane:       output_file.jic         Advanced       Remote/Local update difference file:       NONE         Image: Create Memory Map File (Generate output_file.map)       Image: Create CvP files (Generate output_file.periph.jic and output_file.core.rbf)       Image: Create config data RPD (Generate output_file_auto.rpd)         Imput files to convert       File/Data area       Properties       Start Address         Flash Loader       Add Sof Page                                                                                                    |   | •                 |                            |                  | : (.jic)              | ect Configuration File (.jic | JTAG Indirect Co   | Programming file type: |
| Advanced       Remote/Local update difference file:       NONE         Image: Create Memory Map File (Generate output_file.map)       Image: Create CvP files (Generate output_file.periph.jic and output_file.core.rbf)         Image: Create config data RPD (Generate output_file_auto.rpd)         Imput files to convert         File/Data area       Properties         Start Address       Add Hex Data         Filesh Loader       Add Sof Page                                                                                                    |   | rial 🔹            | Active Serial              | ▼ <u>M</u> ode:  | 8                     | on device: EPCS128           | Configuration dev  | Options                |
| Image: Construction of the state of the state of the |   |                   |                            |                  |                       | e.jic                        | output_file.jic    | File <u>n</u> ame:     |
| Create CvP files (Generate output_file.periph.jic and output_file.core.rbf) Create config data RPD (Generate output_file_auto.rpd) Input files to convert File/Data area Properties Start Address Filash Loader Add Sof Page                                                                                                    |   |                   |                            |                  | file: NONE            | cal update difference file:  | Remote/Local upd   | Advanced               |
| Create config data RPD (Generate output_file_auto.rpd)  Input files to convert  File/Data area Properties Start Address Add Hex Data Filash Loader  Add Sof Page                                                                                                    |   |                   |                            |                  |                       |                              |                    |                        |
| Input files to convert           File/Data area         Properties         Start Address         Add Heg Data           Flash Loader         Add Sof Page         Add Sof Page         Add Sof Page                                                                                                    |   |                   | Ð                          |                  |                       |                              |                    |                        |
| File/Data area         Properties         Start Address         Add Hex Data           Flash Loader         Add Sof Page         Add Sof Page         Add Sof Page                                                                                                    |   |                   |                            | .rpa)            | ierate output_file_au | config data RPD (General     | Create coning      |                        |
| Flash Loader Add Sof Page                                                                                                    | Ξ |                   |                            |                  |                       |                              |                    |                        |
| Add Sof Page                                                                                                    |   |                   |                            | Start Address    | Properties            | Pro                          | ta area            |                        |
|                                                                                                    |   | Add Sof Page      | ,                          | <auto></auto>    |                       | Page_0                       |                    | ▲ SOF Data             |
| DE0_NANO_SOC_Default.sof 5CSEMA4U23                                                                                                    |   | Add Device        |                            |                  | 23                    | sof 5CSEMA4U23               | SOC_Default.sof    | DE0_NANO_S             |
| Remove                                                                                                    |   | Remove            |                            |                  |                       |                              |                    |                        |
| Up                                                                                                    |   | Up                |                            |                  |                       |                              |                    |                        |
| Down                                                                                                    |   | Down              |                            |                  |                       |                              |                    |                        |
| Propertijes                                                                                                    |   | Properties        |                            |                  |                       |                              |                    |                        |
| Generate Close Help                                                                                                    |   | Close Help        | Generate Close             |                  |                       |                              |                    |                        |
|                                                                                                    | - |                   |                            |                  |                       |                              |                    |                        |

Figure 7-4 Click on the "Flash Loader"

- 12. Select the targeted FPGA to be programed into the EPCS, as shown in Figure 7-5.
- 13. Click **OK** and the **Convert Programming Files** page will appear, as shown in **Figure 7-6**.
- 14. Click Generate.

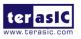

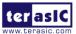

| evice family  |   | Device name |             |
|---------------|---|-------------|-------------|
| APEX20K       | * | 5CGXFC9D7   | New         |
| Arria GX      |   | 5CGXFC9E6   |             |
| Arria II GX   |   | 5CGXFC9E7   | Import      |
| Arria II GZ   |   | 5CSEBA2     | Export      |
| 🗌 Arria V     |   | 5CSEBA4     |             |
| Arria V GZ    |   | 5CSEBA5     | Edit        |
| Cyclone       | = | 5CSEBA6     | Remove      |
| Cydone II     |   | 5CSEBA6ES   | Keniove     |
| Cyclone III   |   | 5CSEMA2     | Uncheck All |
| Cydone III LS |   | 5CSEMA4     |             |
| Cyclone IV E  |   | 5CSEMA5     |             |
| Cyclone IV GX |   | 5CSEMA6     |             |
| 🗹 Cyclone V   |   | 5CSTFD5D5   |             |
| HardCopy II   |   | 5CSTFD6D5   |             |
| HardCopy III  |   | 5CSXFC2C6   | =           |
| HardCopy IV   |   | 5CSXFC4C6   |             |
| MAX 10 FPGA   |   | 5CSXFC5C6   |             |
| MAX II        | - | 5CSXFC5D6   | -           |

Figure 7-5 "Select Devices" page

| e Tools Window                                                      |                       |                                                             |                               | Search alte        | era.com                                                 |
|---------------------------------------------------------------------|-----------------------|-------------------------------------------------------------|-------------------------------|--------------------|---------------------------------------------------------|
| Conversion setup files                                              |                       |                                                             |                               |                    |                                                         |
|                                                                     | Open Conversion Setup | Data                                                        | Save                          | e Conversion Setup |                                                         |
| Output programming fi                                               | ile                   |                                                             |                               |                    |                                                         |
| Programming file type:                                              | JTAG Indirect Configu | uration File (.jic)                                         |                               |                    | •                                                       |
| Options                                                             | Configuration device: | EPCS128                                                     | ▼ <u>M</u> ode:               | Active Serial      | •                                                       |
| File <u>n</u> ame:                                                  | output_file.jic       |                                                             |                               |                    |                                                         |
| Advanced                                                            | Remote/Local update   | difference file:                                            | DNE                           |                    | -                                                       |
|                                                                     | Create Memory Ma      | ap File (Generate output_file                               | .map)                         |                    |                                                         |
|                                                                     |                       |                                                             |                               |                    |                                                         |
|                                                                     | Create CvP files (G   | Generate output_file.periph.j                               | iic and output_file.core.rbf) |                    |                                                         |
|                                                                     |                       | Generate output_file.periph.j<br>RPD (Generate output_file_ |                               |                    |                                                         |
| input files to convert                                              |                       |                                                             |                               |                    |                                                         |
|                                                                     | Create config data    | RPD (Generate output_file_                                  | auto.rpd)                     |                    | dd Hex Data                                             |
| input files to convert<br>File/Da<br>4 Flash Loader                 | Create config data    |                                                             |                               |                    | dd He <u>x</u> Data                                     |
| File/Da<br>Filash Loader<br>5CSEMA4                                 | Create config data    | RPD (Generate output_file_                                  | auto.rpd)<br>Start Address    |                    | dd He <u>x</u> Data<br>dd <u>S</u> of Page              |
| File/Da<br>Flash Loader<br>5CSEMA4<br>SOF Data                      | Create config data    | RPD (Generate output_file_<br>Properties                    | auto.rpd)                     |                    |                                                         |
| File/Da<br>Flash Loader<br>5CSEMA4<br>SOF Data                      | Create config data    | RPD (Generate output_file_                                  | auto.rpd)<br>Start Address    |                    | dd <u>S</u> of Page                                     |
| File/Da<br>Flash Loader<br>5CSEMA4<br>SOF Data                      | Create config data    | RPD (Generate output_file_<br>Properties                    | auto.rpd)<br>Start Address    |                    | dd <u>Sof Page</u><br>dd Device<br>Remove               |
| <ul> <li>Flash Loader</li> <li>5CSEMA4</li> <li>SOF Data</li> </ul> | Create config data    | RPD (Generate output_file_<br>Properties                    | auto.rpd)<br>Start Address    |                    | dd <u>Sof Page</u><br>dd Devi <u>c</u> e<br>Remove      |
| File/Da<br>Flash Loader<br>5CSEMA4<br>SOF Data                      | Create config data    | RPD (Generate output_file_<br>Properties                    | auto.rpd)<br>Start Address    |                    | dd <u>Sof Page</u><br>dd Device<br>Remove               |
| File/Da<br>Flash Loader<br>5CSEMA4<br>SOF Data                      | Create config data    | RPD (Generate output_file_<br>Properties                    | auto.rpd)<br>Start Address    |                    | dd <u>Sof Page</u><br>dd Devi <u>c</u> e<br>Remove      |
| File/Da<br>Flash Loader<br>5CSEMA4<br>SOF Data                      | Create config data    | RPD (Generate output_file_<br>Properties                    | auto.rpd)<br>Start Address    |                    | dd <u>Sof Page</u><br>dd Device<br>Remove<br>Up<br>Down |

Figure 7-6 "Convert Programming Files" page after selecting the device

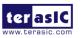

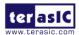

### 7.3 Write JIC File into the EPCS Device

When the conversion of SOF-to-JIC file is complete, please follow the steps below to program the EPCS device with the .jic file created in Quartus II Programmer.

- 1. Set MSEL[4..0] = "10010"
- 2. Choose **Programmer** from the Tools menu and the **Chain.cdf** window will appear.
- **3.** Click **Auto Detect** and then select the correct device(5CSEMA4). Both FPGA device and HPS should be detected, as shown in **Figure 7-7.**
- 4. Double click the red rectangle region shown in **Figure 7-7** and the **Select New Programming File** page will appear. Select the .jic file to be programmed.
- 5. Program the EPCS device by clicking the corresponding **Program/Configure** box. A factory default SFL image will be loaded, as shown in **Figure 7-8**.
- 6. Click **Start** to program the EPCS device.

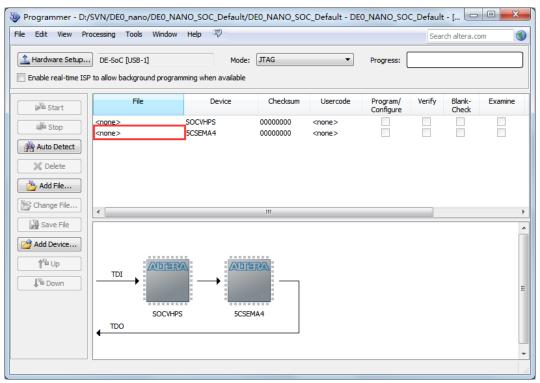

Figure 7-7 Two devices are detected in the Quartus II Programmer

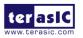

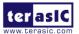

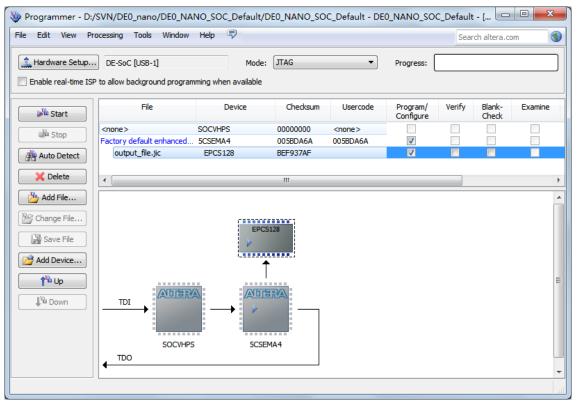

Figure 7-8 Quartus II programmer window with one .jic file

## 7.4 Erase the EPCS Device

The steps to erase the existing file in the EPCS device are:

- 1. Set MSEL[4..0] = "10010"
- 2. Choose **Programmer** from the **Tools** menu and the **Chain.cdf** window will appear.
- **3.** Click **Auto Detect**, and then select correct device, both FPGA device and HPS will detected. (See **Figure 7-7**)
- 4. Double click the red rectangle region shown in **Figure 7-7**, and the **Select New Programming File** page will appear. Select the correct .jic file.
- 5. Erase the EPCS device by clicking the corresponding **Erase** box. A factory default SFL image will be loaded, as shown in **Figure 7-9**.

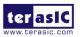

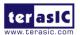

| 00000000 <non< th=""><th>Jsercode Program/<br/>Configure<br/>DA6A V</th><th>Verify Bland<br/>Chec</th><th></th><th>Security<br/>Bit</th><th>Erase ISP<br/>CLAM</th></non<> | Jsercode Program/<br>Configure<br>DA6A V | Verify Bland<br>Chec |   | Security<br>Bit | Erase ISP<br>CLAM |
|----------------------------------------------------------------------------------------------------|------------------------------------------|----------------------|---|-----------------|-------------------|
| 00000000 <non<br>005BDA6A 005BD</non<br>                                                                                                    | Configure<br>one><br>BDA6A               | Chec                 | k |                 | CLAM              |
| 005BDA6A 005BI                                                                                                    | BDA6A                                    |                      |   |                 |                   |
| BEF937AF                                                                                                    |                                          |                      |   |                 | <b>V</b>          |
|                                                                                                    |                                          |                      |   |                 |                   |
|                                                                                                    |                                          |                      |   |                 |                   |
|                                                                                                    |                                          |                      |   |                 |                   |

Figure 7-9 Erase the EPCS device in Quartus II Programmer

6. Click **Start** to erase the EPCS device.

### 7.5 EPCS Programming via nios-2-flash-programmer

Before programming the EPCS via nios-2-flash-programmer, users must add an EPCS patch file nios-flash-override.txt into the Nios II EDS folder. The patch file is available in the folder Demonstation\EPCS\_Patch of ADC-SoC System CD. Please copy this file to the folder [QuartusInstalledFolder]\nios2eds\bin (e.g. C:\intleFPGA\16.1\nios2eds\bin)

If the patch file is not included into the Nios II EDS folder, an error will occur as shown in **Figure 7-10**.

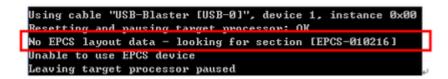

Figure 7-10 Error Message "No EPCS Layout Data".

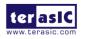

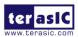

# Chapter 8

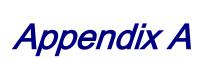

## 8.1 Revision History

| Version | Change Log                        |
|---------|-----------------------------------|
| V1.0    | Initial Version (Preliminary)     |
| V1.0.1  | Correction: remove System Builder |

Copyright © 2017 Terasic Inc. All rights reserved.

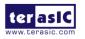